## $\frac{1}{2}$

RoomOS 11.1 Cisco Board і Board Pro Посібник користувача

 $\overline{u}$ 

00000000

Product Roadmap 2021

88-10292

D15506.01 Посібник користувача серії Cisco Webex Desk СІЧЕНЬ 2023 Весь вміст © 2023 Cisco Systems, Inc. Усі права захищено

 $Q$ 

 $\hat{\mathbb{I}}$ 

 $\bigcirc$ 

 $\widehat{\delta}$ 

 $\overline{\mathbb{P}}$ 

 $\overline{\mathbb{C}}$ 

 $\overline{\mathbb{S}}$ 

 $\bigoplus$ 

327

an MANA

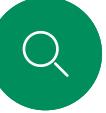

### Що в цьому посібнику Зміст

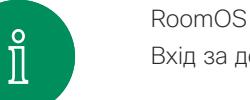

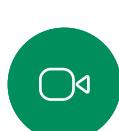

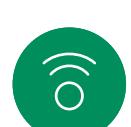

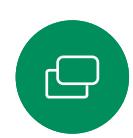

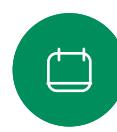

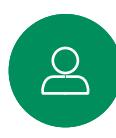

## $\bigoplus$

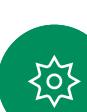

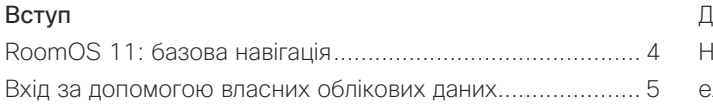

### [Відеовиклики](#page-5-0)

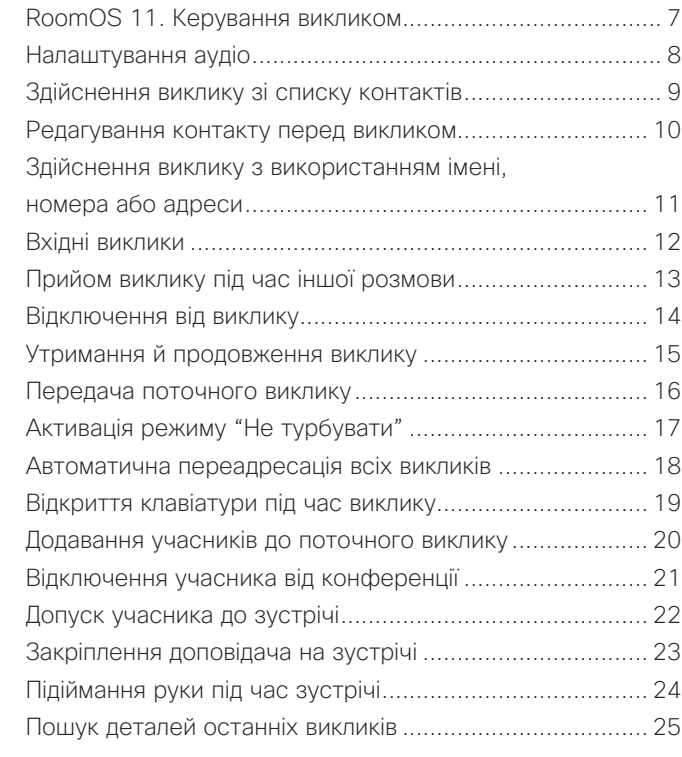

### [Cisco Proximity](#page-25-0)

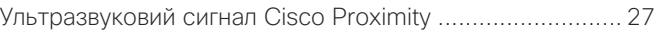

### [Спільний доступ до вмісту](#page-27-0)

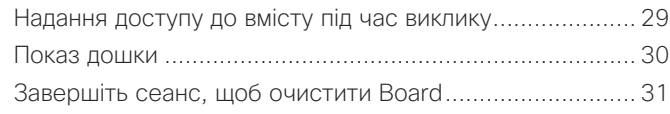

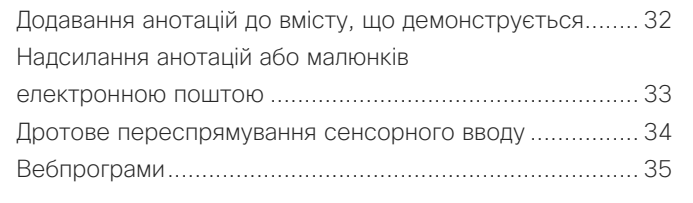

### [Заплановані зустрічі](#page-35-0)

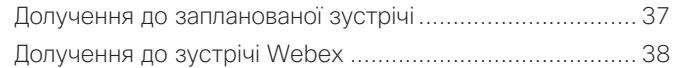

### [Контакти](#page-38-0)

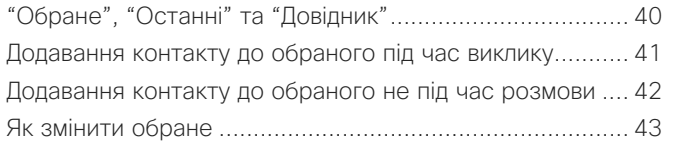

### [Керування камерою](#page-43-0)

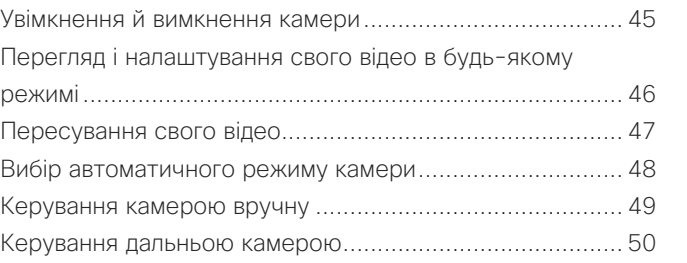

### [Налаштування](#page-50-0)

[Панель керування та налаштування пристрою ...............](#page-51-0) 52

Усі рядки змісту є активними гіперпосиланнями, які ведуть до відповідних статей.

Щоб переходити між розділами, натискайте значки на бічній панелі.

У цьому посібнику користувача терміном Board позначається пристрій Cisco Board або Board Pro, зареєстрований у локальній службі.

Cisco Board можна використовувати як окремий пристрій або керувати ним за допомогою Touch 10 або Room Navigator. У цьому посібнику розглядається використання Board як окремого пристрою.

Якщо ви використовуєте сенсорний контролер із Board, ознайомтеся з функціями сенсорного контролера в *Посібнику користувача Cisco Room Series*.

Примітка. Деякі функції, описані в цьому посібнику користувача, можуть бути додатковими на певних ринках і не стосуватися вашого пристрою.

 $\overline{2}$ 

<span id="page-2-0"></span>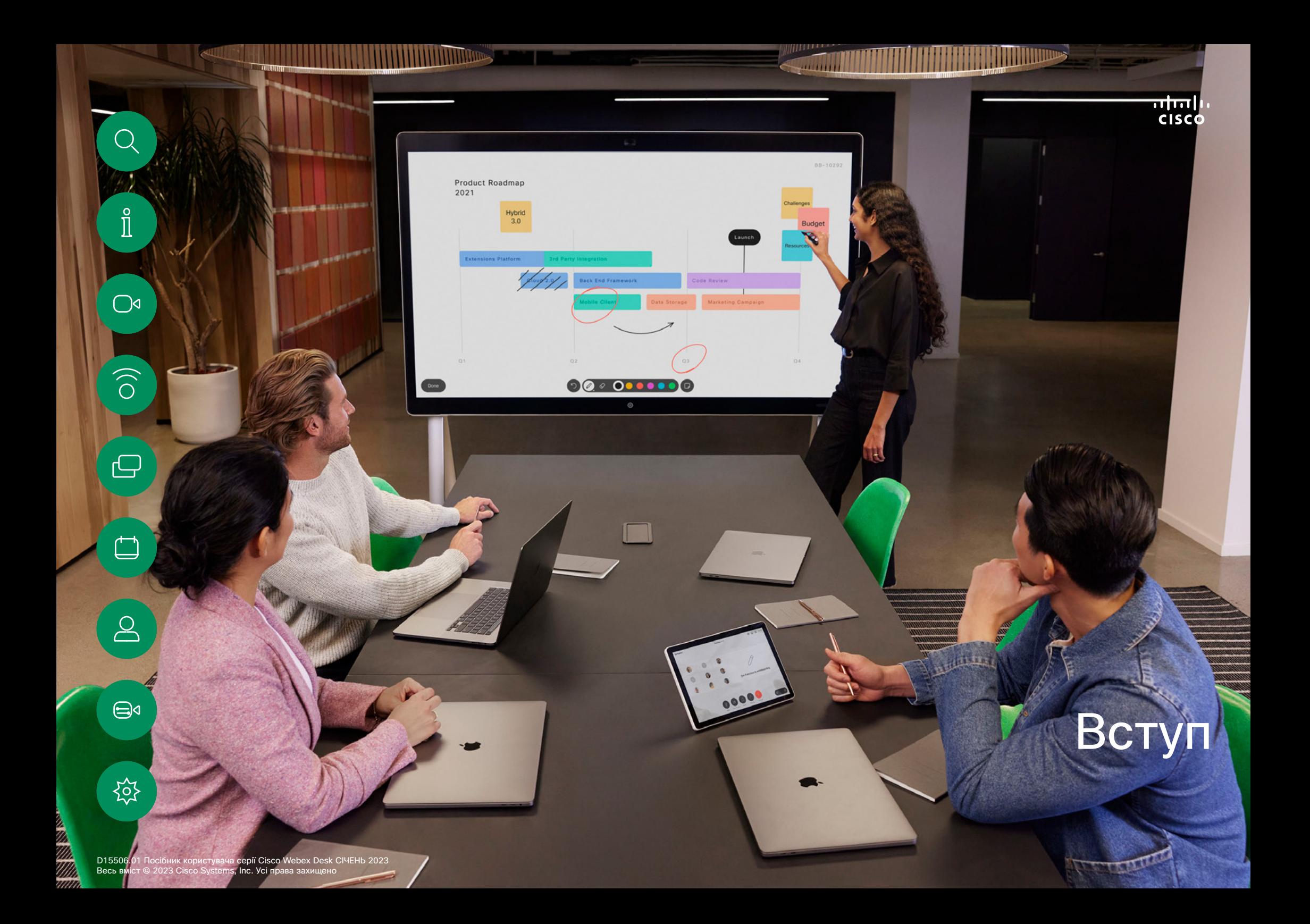

<span id="page-3-0"></span>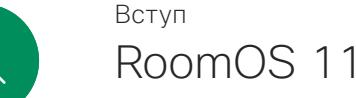

## RoomOS 11: базова навігація

Натисніть ім'я пристрою, щоб переглянути його контактну інформацію.

Щоб отримати доступ до головного екрана та будь-яких відкритих програм, проведіть пальцем угору за допомогою нижнього маркера. Після цього відкриється перемикач завдань.

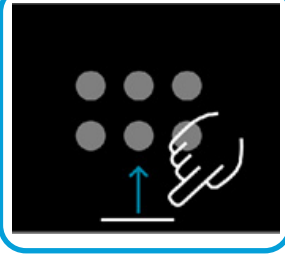

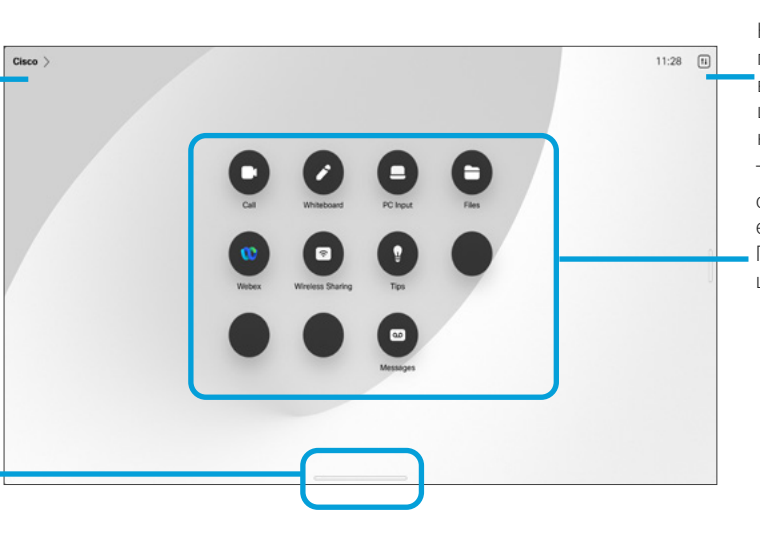

Натисніть кнопку або проведіть пальцем від правого краю, щоб відкрити панель керування.

Точки під кнопками означають, що за екраном є інші кнопки. Проведіть по екрану, щоб побачити їх.

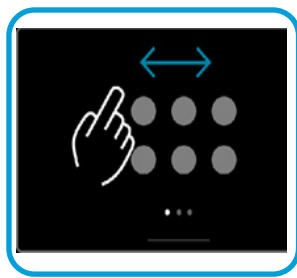

### Загальні відомості про RoomOS 11

Пристрої Cisco Board Series і Board Pro підтримують нову операційну систему RoomOS 11.

Хоча більшість знайомих функцій працюють у RoomOS 11 так само, як і раніше, деякі змінилися або змінилися місця доступу до них. Також доступні нові функції.

У цьому посібнику представлені деякі нові функції та описані зміни наявних, які є в інтерфейсі користувача RoomOS 11 на пристроях Board Series і Board Pro.

Дізнайтеся більше про роботу з RoomOS 11 на сторінці [https://help.](https://help.webex.com/article/nkiifbo/USB-Headsets-and-Handsets-Supported-for-Desk-and-Room-Devices) [webex.com/n01kjh1/.](https://help.webex.com/article/nkiifbo/USB-Headsets-and-Handsets-Supported-for-Desk-and-Room-Devices)

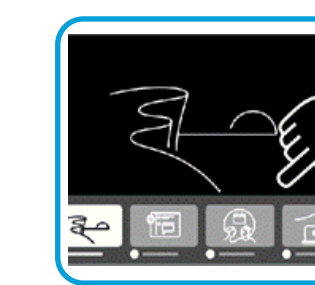

Перемикач завдань показує будь-які відкриті програми незалежно від того, є у вас активний виклик чи ні. Якщо ваш ноутбук підключено, його екран з'явиться в перемикачі завдань.

Дошки, які ви створюєте під час сеансу, відкриваються як окремі програми в перемикачі завдань.

Торкніться кнопки "Файли", щоб побачити всі дошки, створені вами на пристрої, та будь-які інші файли, що зберігаються на ньому.

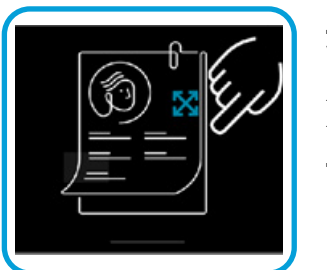

Деякі програми відкриваються у вигляді діалогових вікон. Щоб перемістити діалогове вікно, торкніться його верхнього краю та втримуйте. Щоб закрити діалогове вікно, торкніться за його межами.

Щоб закрити повноекранний додаток, проведіть пальцем угору від нижньої частини екрана. Потім проведіть пальцем угору по зображенню попереднього перегляду в програмі, яку потрібно закрити.

 $\hat{\mathbb{I}}$ 

 $\bigcap$ d

 $\widehat{\bigcirc}$ 

 $\Box$ 

 $\overline{\mathcal{Q}}$ 

 $\bigoplus$ 

### Вхід за допомогою власних облікових даних Вступ

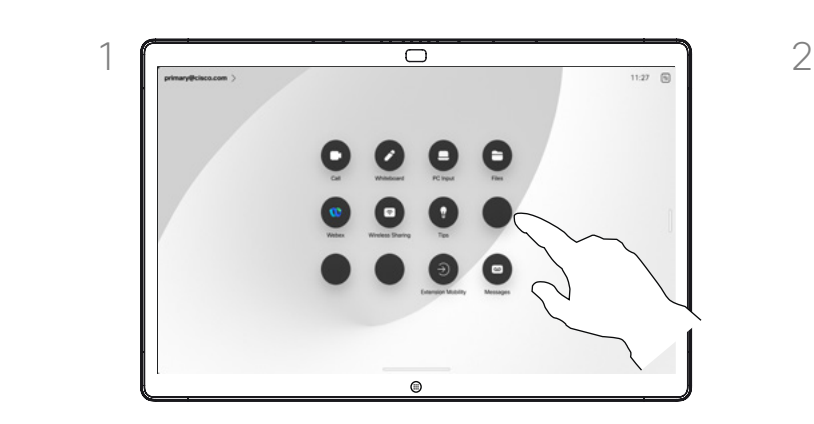

<span id="page-4-0"></span> $\bigcirc$ 

 $\hat{\mathbb{I}}$ 

 $\bigcirc$ 

 $\widehat{O}$ 

 $\Box$ 

 $\Box$ 

 $\Delta$ 

 $\bigoplus$ 

讼

### Натисніть кнопку Extension Mobility.

Якщо кнопку не видно, проведіть пальцем по кнопках головного екрана вліво.

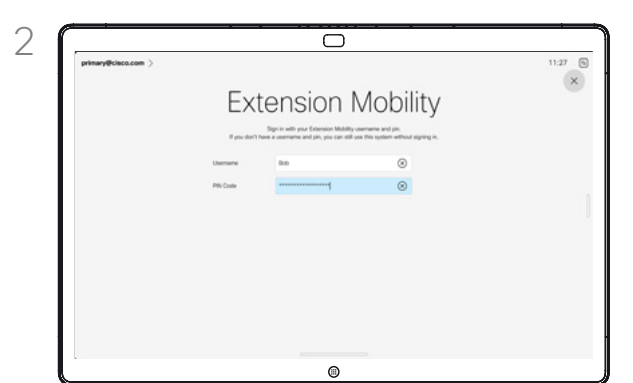

Введіть своє ім'я користувача та PIN, а потім натисніть кнопку Увійти. З'явиться підтвердження успішного входу.

### Про Extension Mobility

У пристрої Board, які розташовані в переговорних і тихих кімнатах і працюють під керуванням CUCM (Cisco Unified Communications Manager), можна ввійти за допомогою особистих облікових даних.

Потім CUCM направлятиме всі вхідні виклики, призначені для вас, на цей конкретний відеопристрій.

Після виходу з Extension Mobility ваш список "Останні" буде видалено з пристрою.

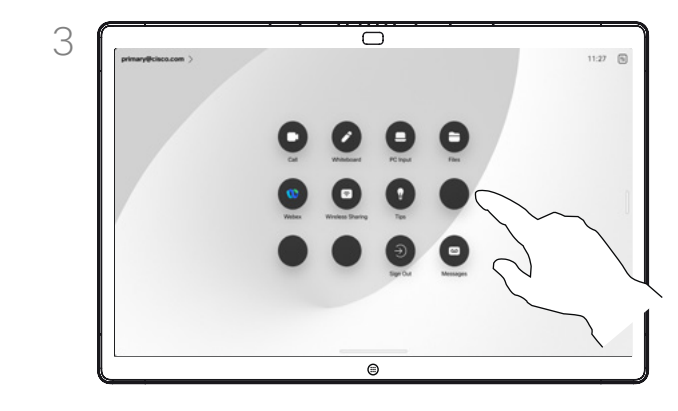

Щоб знову вийти, натисніть Вийти. Якщо кнопку не видно, проведіть пальцем по кнопках головного екрана вліво.

<span id="page-5-0"></span>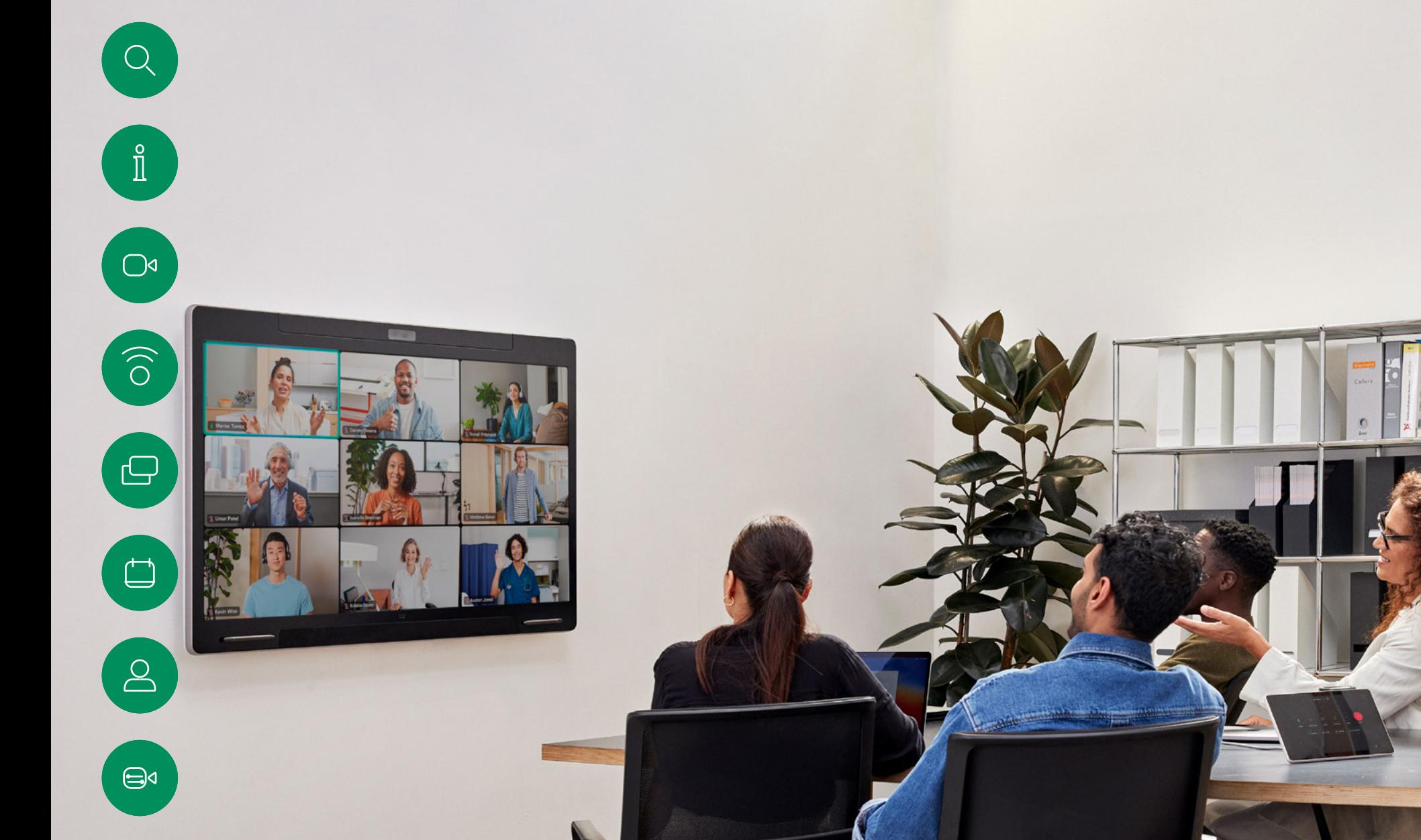

# Відеовиклик

D15506.01 Посібник користувача серії Cisco Webex Desk СІЧЕНЬ 2023 Весь вміст © 2023 Cisco Systems, Inc. Усі права захищено

 $\overleftrightarrow{c}$ 

<span id="page-6-0"></span>

 $\int_{0}^{0}$ 

া⊲

 $\widehat{\widehat{\bigcirc}}$ 

⊟⊲

 $\circ$ 

### RoomOS 11. Керування викликом Відеовиклики

Щоб відкрити елементи керування викликом, коли той триває, торкніться екрана.

Окрім стандартних кнопок, як-от Вимкнути / Увімкнути звук, Гучність, Почати / зупинити відео й Залишити зустріч, усі інші елементи керування, які потрібні під час виклику, розташовані разом унизу екрана.

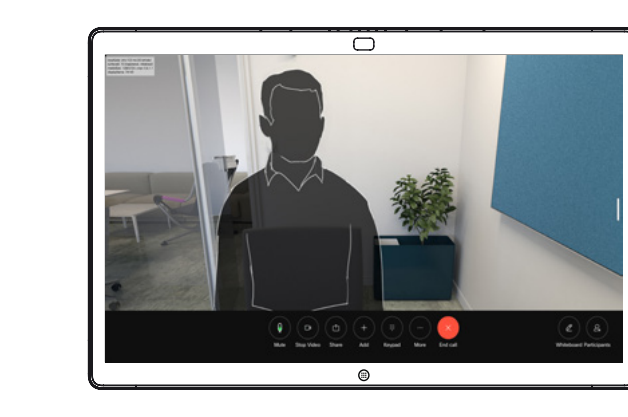

- Меню Компонування. Виберіть макет, який відповідає стилю зустрічі.
- Своє відео. Відкриває ручні елементи керування камерою та параметри для зміни й переміщення свого відео.
- Поділитися. Відкриває параметри демонстрації екрана.
- Список учасників. Відкриває список учасників поточного виклику. Торкнувшись учасника, ви побачите доступні вам опції, наприклад позначити як Обране. Організатори / співорганізатори мають додаткові параметри, як-от Видалити з виклику, Допустити та вимкнути звук.
- Більше. Натисніть «Додатково», щоб відкрити додаткові параметри, як-от «Заблок. зустріч», налаштування мікрофона (також доступні в панелі керування), «Додати учасників», відкрити клавіатуру.

### Перегляд екрана ноутбука під час виклику

Щоб використовувати пристрій Desk як розширення для екрана ноутбука, підключіть ноутбук за допомогою кабелю HDMI або USB-C. Екран ноутбука відобразиться в перемикачі завдань.

Щоб побачити екран ноутбука під час виклику, виберіть його в перемикачі завдань. Відобразиться виклик і презентація в кінострічці. Щоб зменшити вікно ноутбука й збільшити зображення виклику, потягніть униз від маркера у верхній частині вікна ноутбука. Торкніться та перетягніть кінострічку, щоб перетворити її на маленьке плаваюче вікно, яке можна перетягнути на визначені ділянки екрана.

<span id="page-7-0"></span>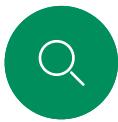

 $\int_{0}^{1}$ 

### Налаштування аудіо Відеовиклики

Наведені нижче налаштування звуку доступні в будь-якому режимі, у налаштуваннях мікрофона. Щоб увімкнути одне із цих налаштувань, відкрийте панель керування пристроєм і натисніть Мікрофон. Торкніться потрібного налаштування. Натисніть Нейтрально, щоб вимкнути всі.

 $\overline{\cap}$ 

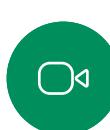

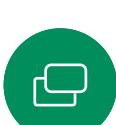

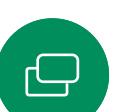

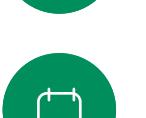

### Усунення шуму

Ви можете використовувати усунення шумів, щоб відфільтрувати шуми, які відволікають вас від оточення під час дзвінка. Усунення шуму особливо корисно в спільних приміщеннях або домашньому офісі.

 $\circledcirc$ 

 $\bigoplus$ d

## Оптимізація для мого голосу

Під час виклику видалятимуться фонові шуми, буде вловлюватися лише голос користувача, а голоси інших людей, які розмовляють поблизу, заглушатимуться.

### Перевірка мікрофона

Запишіть і відтворіть свій голос, щоб переконатися, що пристрій правильно його вловлює, і перевірити ефективність усунення шуму.

### Режим музики

Використання режиму "Музика" дає змогу передавати під час виклику музику у відповідному динамічному діапазоні. Завдяки цьому слухачі отримують краще почують музичні нюанси, коли це важливо.

Музичний режим корисний для дистанційних уроків музики, тестування музичних інструментів та інших ситуацій, коли важливо почути музику в усьому діапазоні. Пристрій, як і раніше, приглушуватиме відлуння та фоновий шум навколишнього середовища, щоб уникнути потреби в зовнішньому обладнанні без погіршення продуктивності.

Коли музичний режим не використовується, пристрій відфільтровує додаткові шуми й зменшує коливання рівня звуку. Це забезпечує налаштування зустрічей і допомагає зменшити відволікаючий шум. Додаткова фільтрація також добре працює, коли записану музику відтворюють через пристрій.

Щоб використовувати Режим музики, спочатку ввімкніть його на своєму пристрої: відкрийте панель керування та натисніть «Налашт. пристр.». Прокрутіть униз і виберіть Реж. музики. Увімкніть або вимкніть його.

ПРИМІТКА. Режим музики й режим усунення шуму не можна використовувати одночасно.

### Сигнал дзвінка й гучність

Щоб змінити сигнал дзвінка та відрегулювати його гучність, відкрийте панель керування на пристрої Board і натисніть Налашт. пристр. Прокрутіть до розділу Сигнал дзвінка й гучність. Виберіть сигнал дзвінка зі списку та за допомогою повзунка встановіть рівень звуку.

<span id="page-8-0"></span>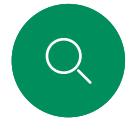

### Здійснення виклику зі списку контактів Відеовиклики

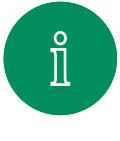

 $\bigcirc$ 

 $\widehat{\bigcirc}$ 

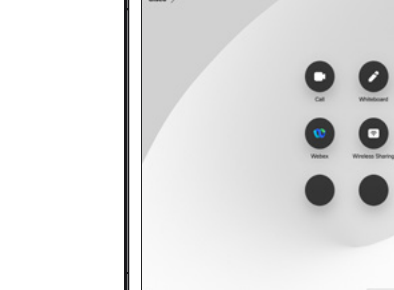

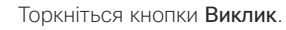

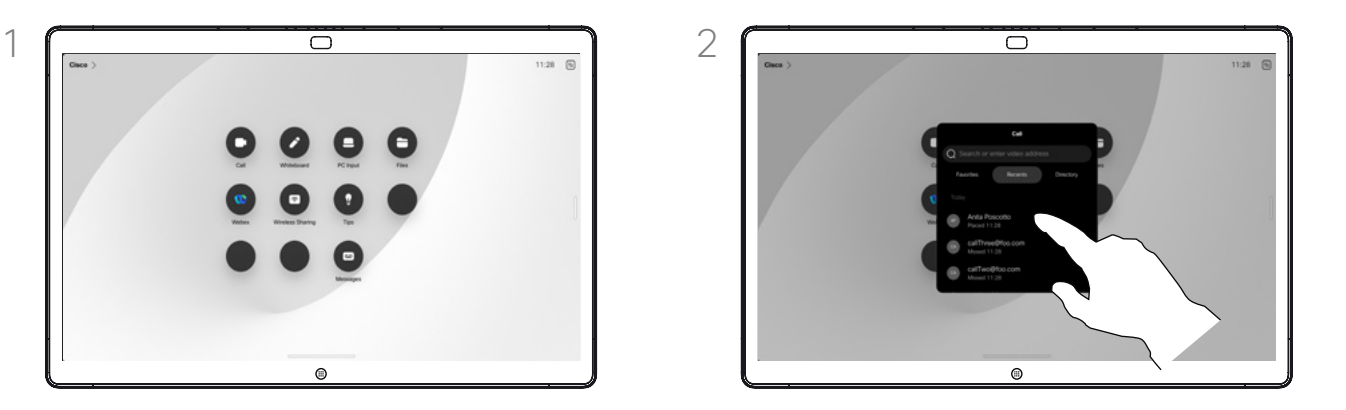

Торкніться кнопки Виклик. Натисніть Обране, Останні або Каталог і прокрутіть униз, щоб знайти потрібний запис.

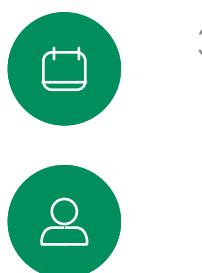

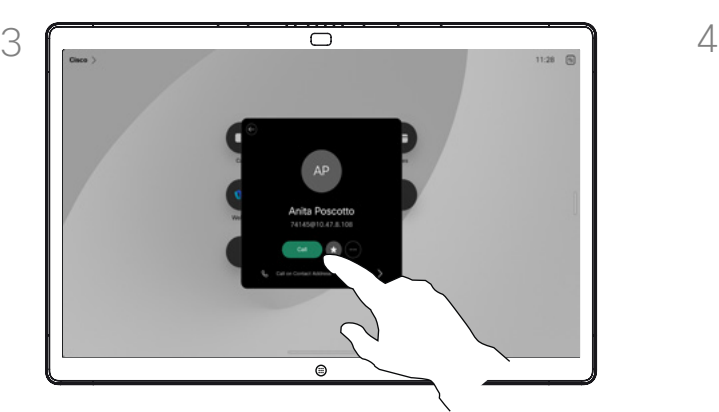

 $\bigcirc$ 

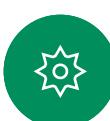

 $\bigoplus$ 

Торкніться цього запису, а потім натисніть зелену кнопку Викл.

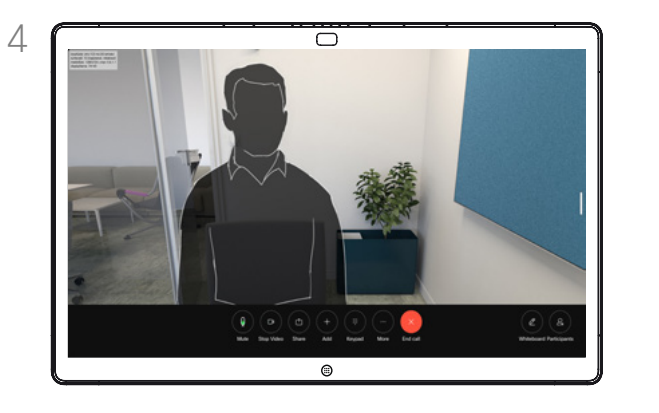

Виклик здійснено. Щоб завершити виклик, натисніть червону кнопку Зак. викл.

### Про списки контактів

Список контактів складається з трьох частин:

Обране – ці контакти розміщені вами. Це записи з даними абонентів, яким ви часто телефонуєте або до яких вам час від часу потрібен швидкий і зручний доступ.

Довідник – це зазвичай корпоративний довідник, установлений на пристрої командою підтримки відео.

Останні – це список викликів, які ви здійснили, отримали або пропустили раніше.

### Застосовуються такі варіанти:

- Ви можете ввести ім'я, номер або URL-адресу, і пристрій автоматично перегляне всі списки.
- Ви можете додати запис до списку *Обрані*, редагувати аспекти запису перед викликом, змінити швидкість виклику й видалити запис зі списку *Останні*.

<span id="page-9-0"></span>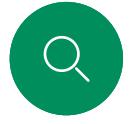

### Редагування контакту перед викликом Відеовиклики

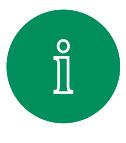

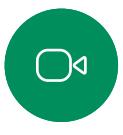

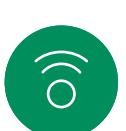

ہے

 $\Box$ 

 $\triangle$ 

 $\bigoplus$ 

捻

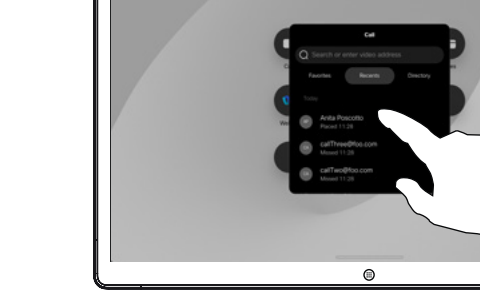

Натисніть кнопку Виклик. Потім знайдіть потрібний запис і торкніться його.

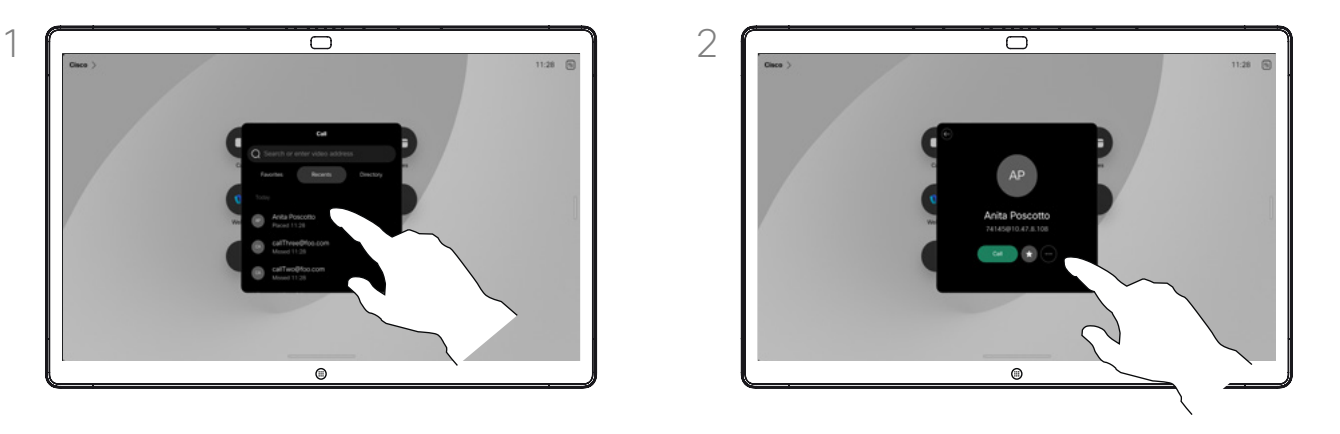

Натисніть кнопку Додатково (...) у картці контакту.

### Про редагування записів

Вам може знадобитися змінити запис в одному зі списків контактів, перш ніж здійснити виклик. Може знадобитися додати префікс, суфікс або іншим чином змінити запис.

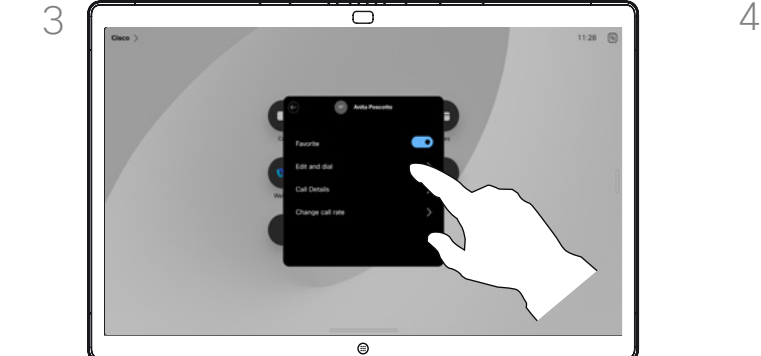

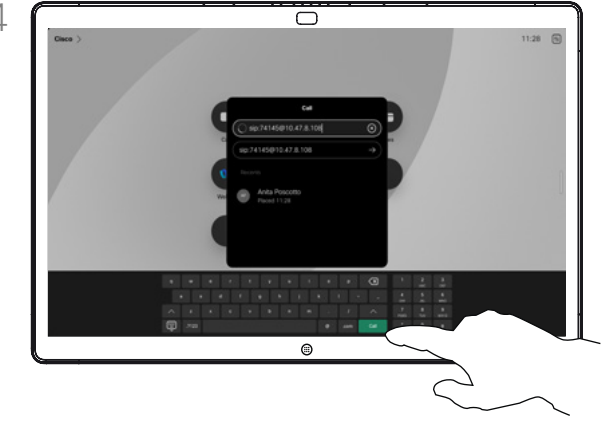

Натисніть Змінити й викл. Змініть інформацію з клавіатури й натисніть зелену кнопку Викл., щоб здійснити виклик.

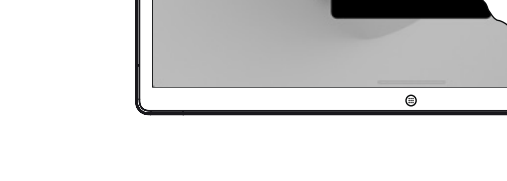

<span id="page-10-0"></span>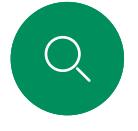

### Здійснення виклику з використанням імені, номера або адреси Відеовиклики

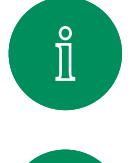

 $\bigcirc$ d

 $\widehat{\bigcirc}$ 

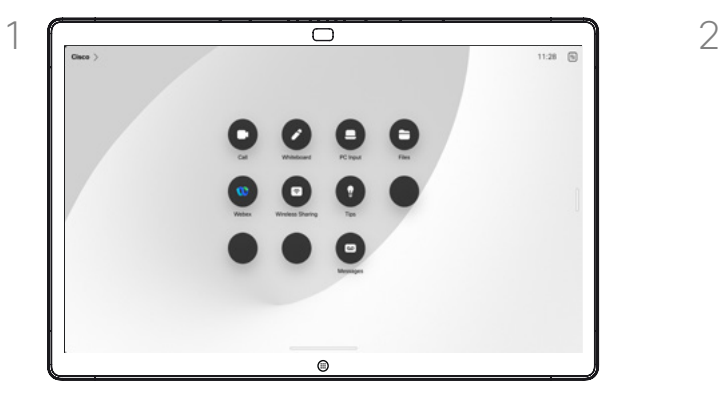

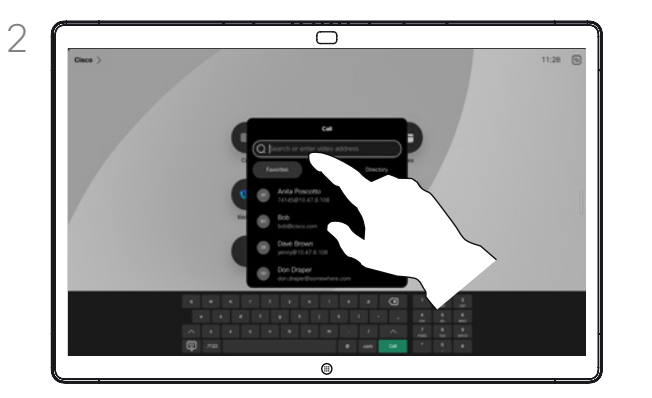

Торкніться кнопки Виклик. Поля поля поля поля Пошук. Відкриється клавіатура.

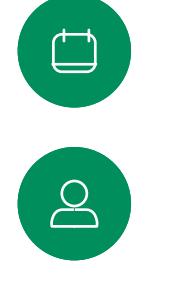

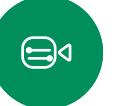

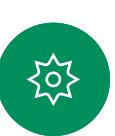

Введіть ім'я, номер або адресу. Під час введення з'являються збіги й пропозиції. Якщо правильний збіг відображається, торкніться його. Якщо ні, продовжуйте вводити текст.

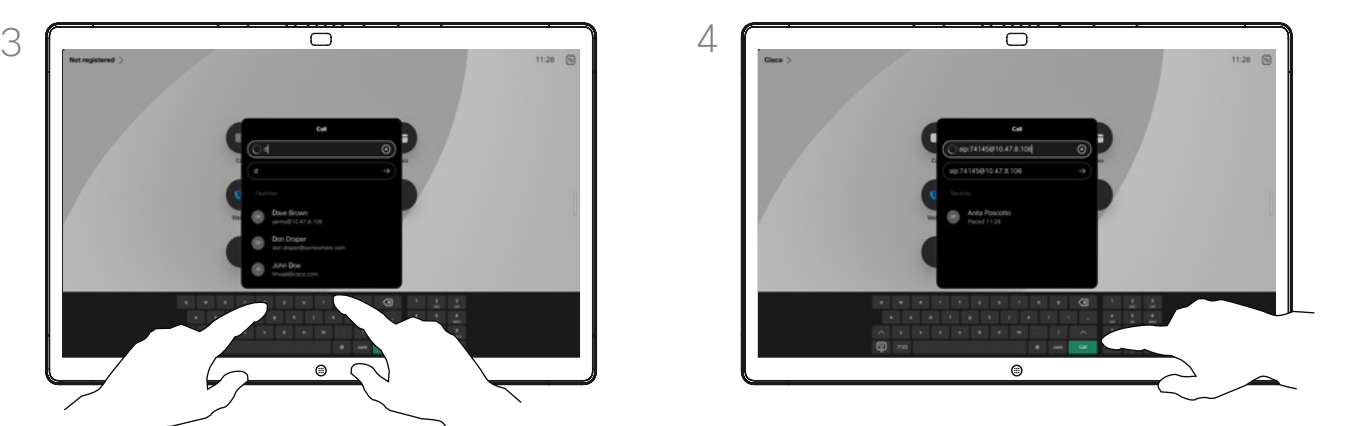

Знайдіть і виберіть контакт, а потім натисніть зелену кнопку Викл., щоб здійснити виклик.

### Про здійснення викликів

Щоб зателефонувати користувачу, якого немає в списку ваших контактів, введіть його ім'я, адресу або номер на віртуальній клавіатурі, яка відкриється на екрані.

Усі, кому ви раніше телефонували, і ті, хто телефонував вам, з'являються в списку *Останні*. Будь-кого з них можна додати до списку *Обране*. Це описано в розділі *Контакти*.

Іноді вам може бути потрібно ввести числа під час виклику, скажімо, щоб зателефонувати на внутрішні номери або надати PIN-код. Натисніть кнопку Клавіатура в елементах керування викликом, щоб відкрити клавіатуру.

Зверніть увагу, що розділ *Останні* можна очистити лише з вебінтерфейсу.

<span id="page-11-0"></span>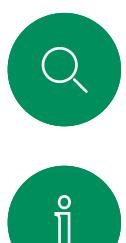

### Вхідні виклики Відеовиклики

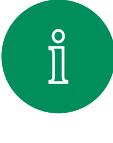

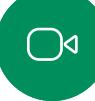

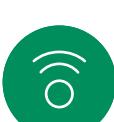

 $\ominus$ 

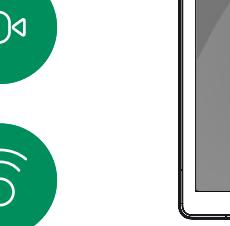

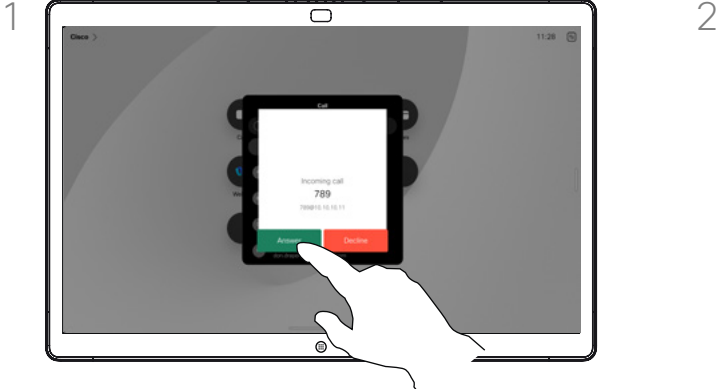

Торкніться, щоб прийняти або відхилити вхідний виклик.

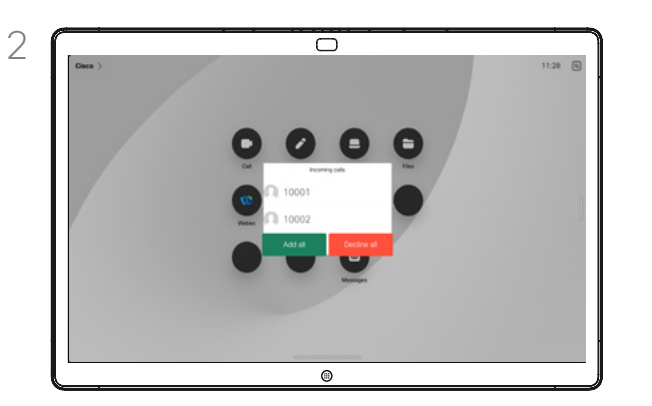

Якщо ваша відеоінфраструктура дозволяє, ви можете отримувати кілька вхідних дзвінків. Потім у вас є вибір: додати їх до наявного виклику або відхилити.

### Якщо хтось вам зателефонував

- Коли вам надходить виклик, ви можете його прийняти, відхилити або проігнорувати.
- Якщо ви відхилите виклик, інформацію про зайнятість буде надіслано абоненту.
- Якщо ви проігноруєте виклик, для абонента, що телефонує, це виглядатиме так, ніби ви були відсутні (не прийняли виклик).
- Відеоінфраструктура може давати змогу приймати кілька вхідних викликів. За потреби зверніться до команди підтримки відео.

 $\Box$ 

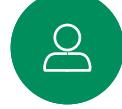

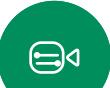

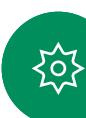

<span id="page-12-0"></span> $Q$ 

 $\hat{\mathbb{I}}$ 

 $\bigcirc$ 

 $\left(\widehat{\bigcirc}\right)$ 

 $\bigoplus$ 

 $\begin{array}{c} \square \end{array}$ 

 $\sum_{i=1}^{n}$ 

 $\bigoplus$ 

讼

### Прийом виклику під час іншої розмови Відеовиклики

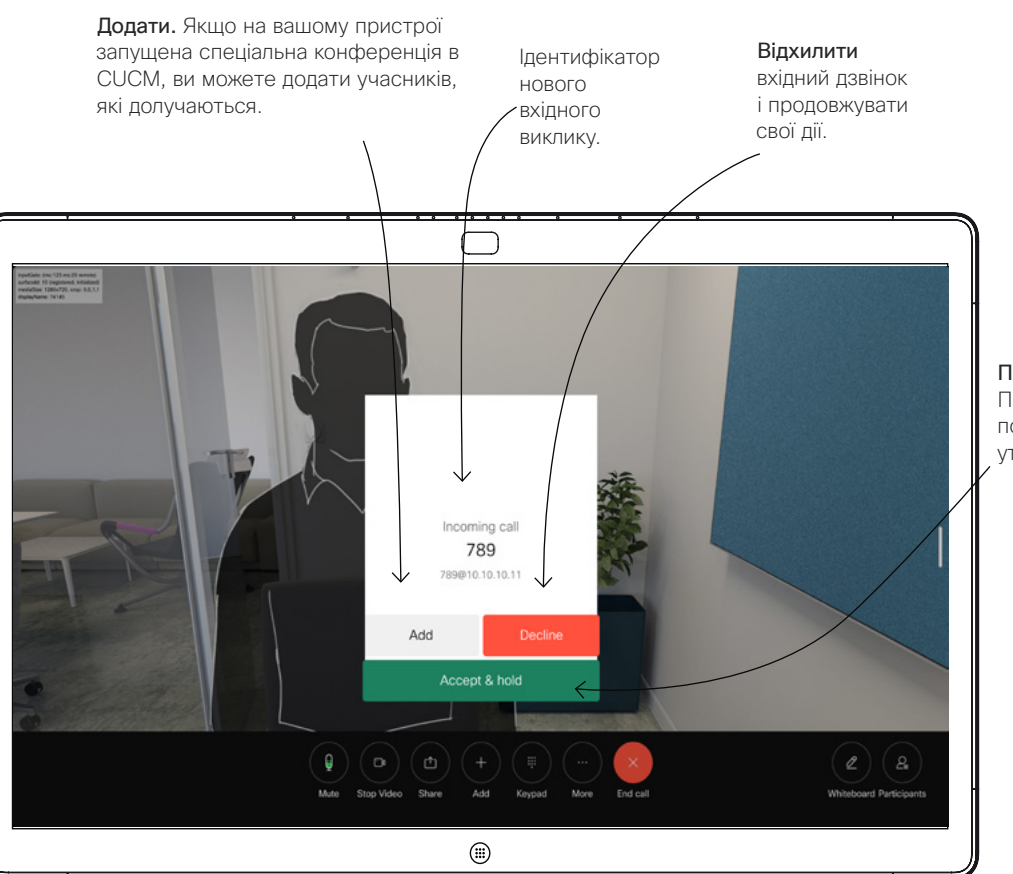

### Про варіанти

Якщо ви вже розмовляєте, за певних обставин можна прийняти інший вхідний виклик.

Прийняти й утримати. Прийняти виклик і перевести поточний виклик на утримання.

<span id="page-13-0"></span>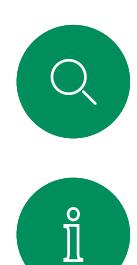

### Відключення від виклику Відеовиклики

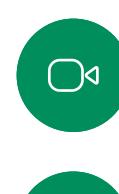

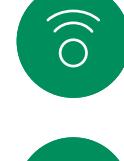

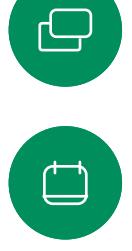

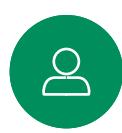

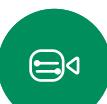

至

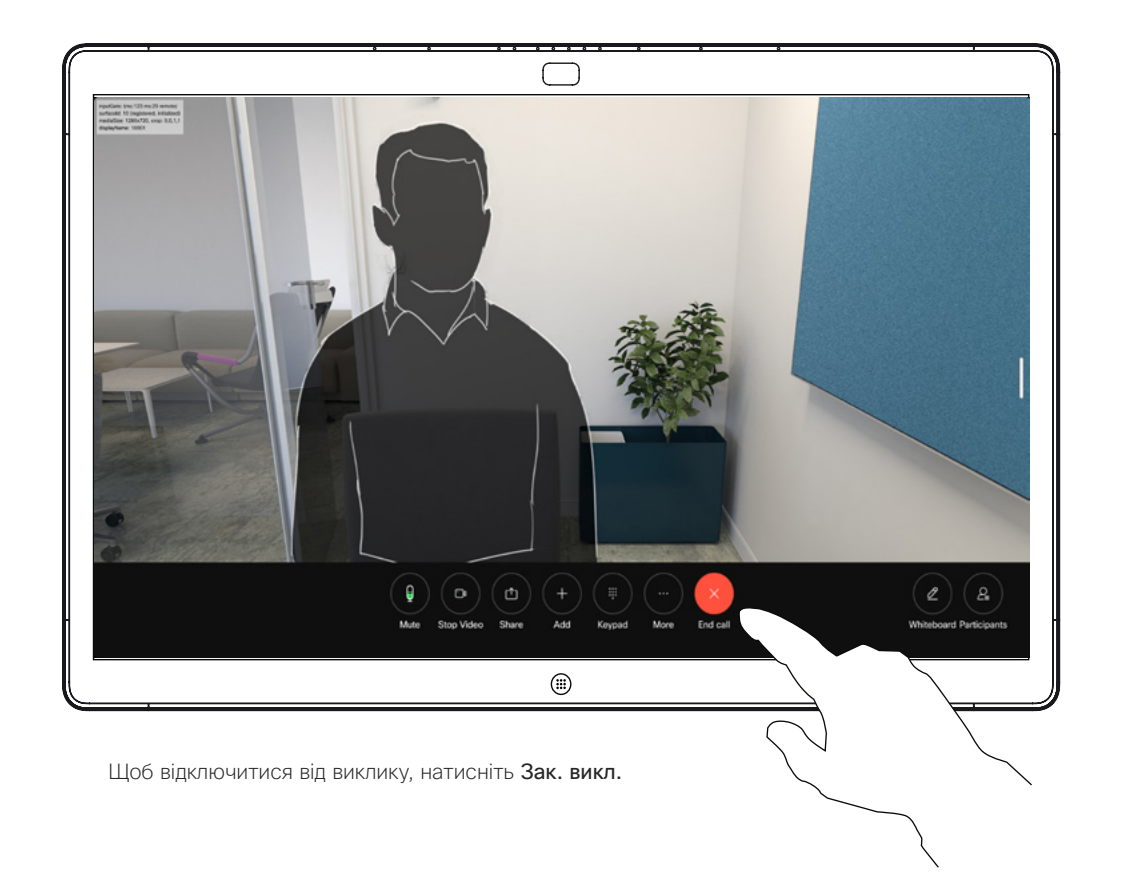

### Про відключення

Натискання кнопки Зак. викл. під час виклику відключає вас від виклику. Якщо в розмові беруть участь лише два абоненти, вона припиняється.

Під час конференц-виклику з кількома учасниками команда Зак. викл. припиняє тільки вашу участь, якщо ви є звичайним учасником.

Але якщо ви є організатором цієї конференції, команда Зак. викл. (в конференціях деяких типів) призводить до повного завершення конференції.

<span id="page-14-0"></span>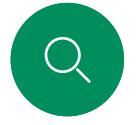

### Утримання й продовження виклику Відеовиклики

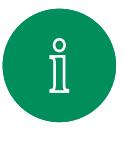

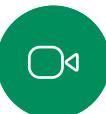

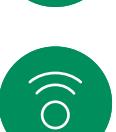

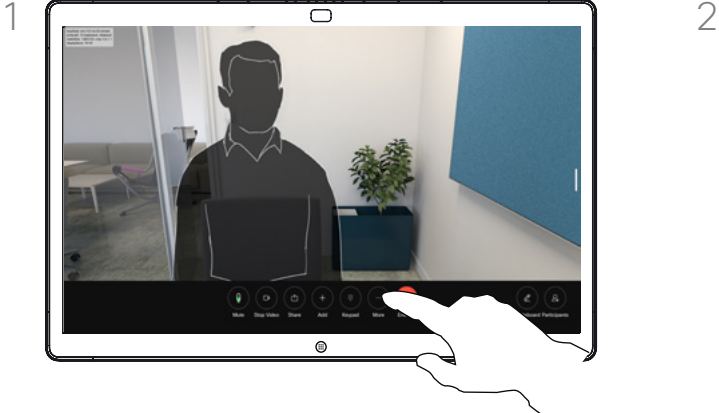

Під час виклику натисніть Утримання. Можливо, спочатку потрібно буде натиснути кнопку «Додатково».

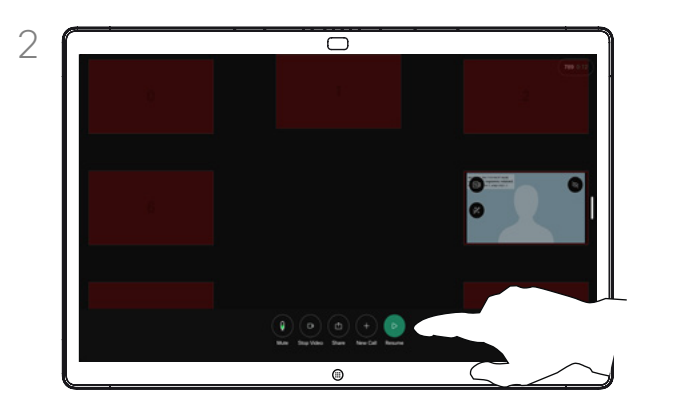

Натисніть Продовжити, щоб повернутися до виклику.

### Про утримання

Передача виклику іншій особі зазвичай починається з переведення абонента на утримання. Це також альтернатива вимкненню звуку, коли ви також хочете зупинити передачу відео.

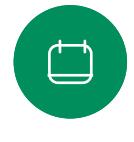

 $\ominus$ 

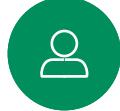

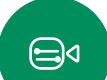

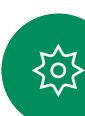

<span id="page-15-0"></span>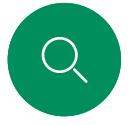

### Відеовиклики

### Передача поточного виклику

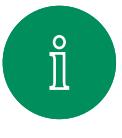

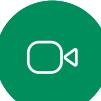

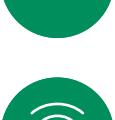

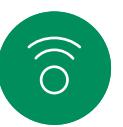

ہے

 $\Box$ 

 $\sum_{i=1}^{n}$ 

 $\bigoplus$ 

资

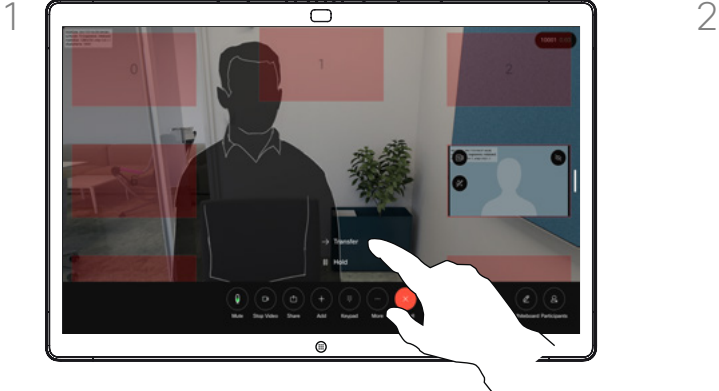

Натисніть «Додатково», а потім Передати. Це ставить поточний виклик на утримання.

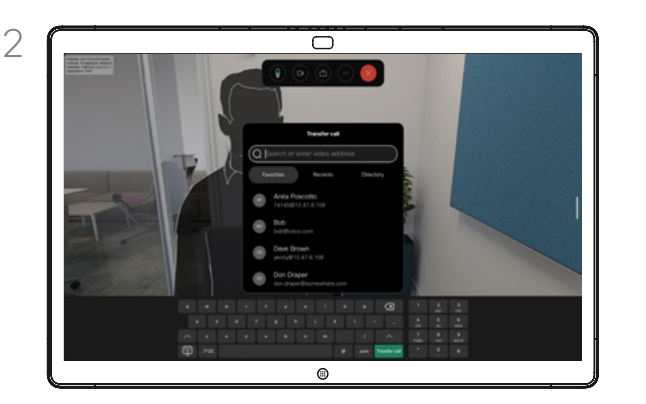

Знайдіть контакт.

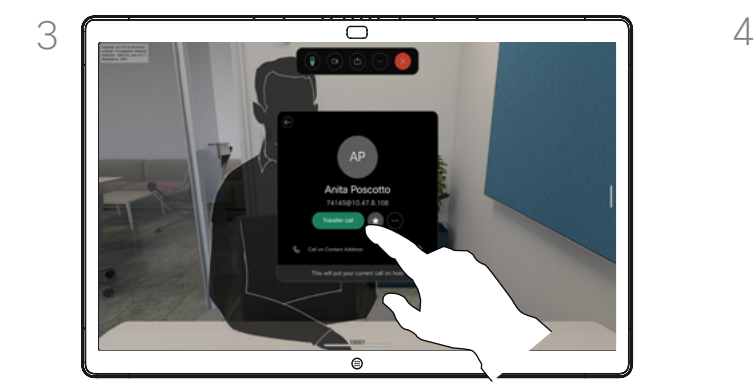

Натисніть зелену кнопку Викл. Поговоріть із людиною, щоб підтвердити, що передачу виконано. Виклик, який потрібно передати, досі на утриманні.

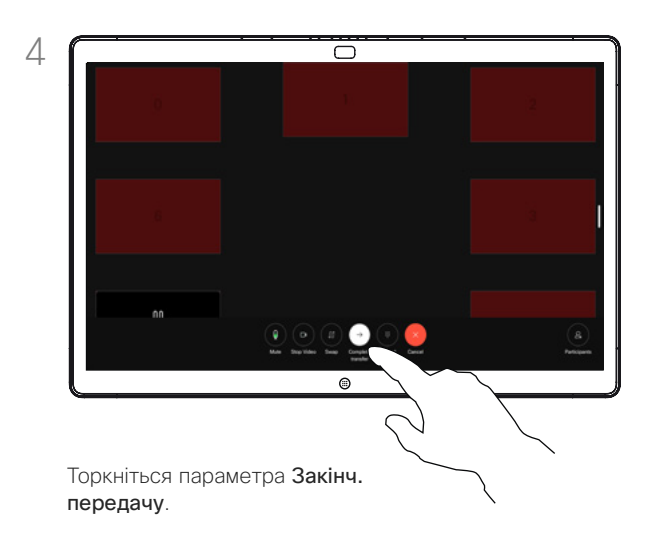

### Про передачу

Ви можете передати поточний виклик іншій особі. Передача завжди має необов'язковий характер, і ви можете поговорити з відповідною особою, перш ніж передавати виклик.

<span id="page-16-0"></span>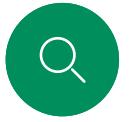

### Відеовиклики

Активація режиму "Не турбувати"

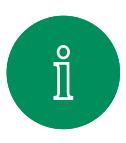

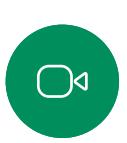

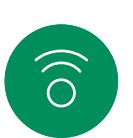

ک

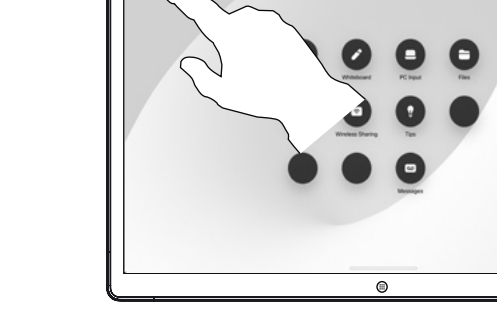

Введіть ім'я пристрою у верхньому лівому куті головного екрана.

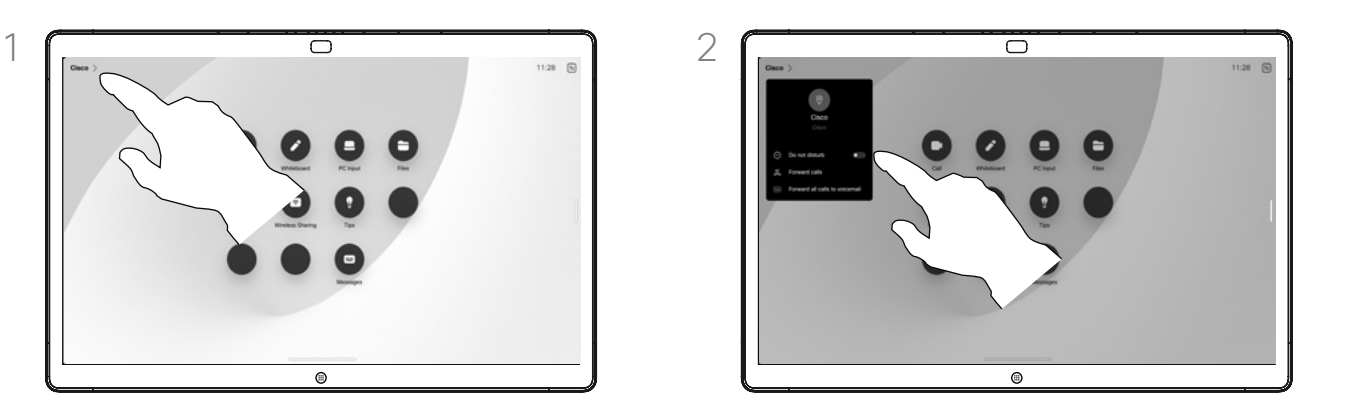

Увімкніть режим Не турбувати. Торкніться ще раз, щоб вимкнути цей режим.

### Про режим "Не турбувати"

Ваш пристрій можна налаштувати так, щоб він не відповідав на вхідні виклики. Ви й далі зможете здійснювати виклики іншим.

Можливо, ваша команда підтримки відео встановила тайм-аут для цієї функції, після якого пристрій відповідатиме на вхідні виклики у звичайному режимі. Тайм-аут за замовчуванням становить 60 хвилин.

Зверніть увагу, що доступ до цієї функції міг бути заблокований вашою командою підтримки відео.

 $\overline{\Box}$ 

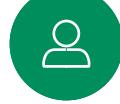

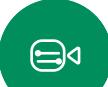

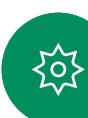

<span id="page-17-0"></span>Q

### Автоматична переадресація всіх викликів Відеовиклики

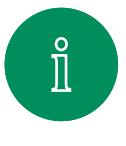

 $\bigcirc$ 

 $\widehat{\bigcirc}$ 

 $\bigoplus$ 

 $\Box$ 

 $\sum_{i=1}^{n}$ 

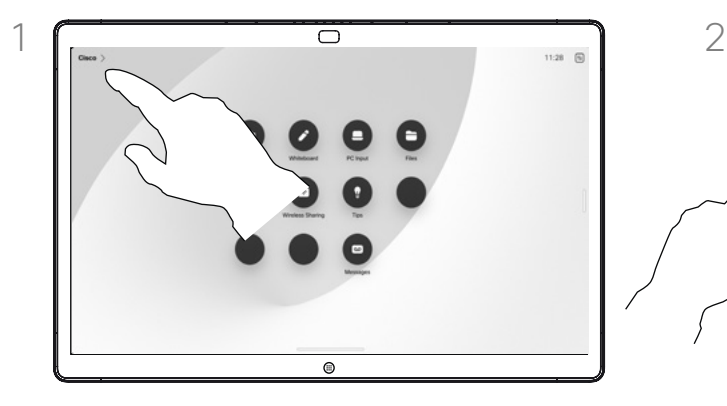

Введіть ім'я пристрою у верхньому лівому куті головного екрана.

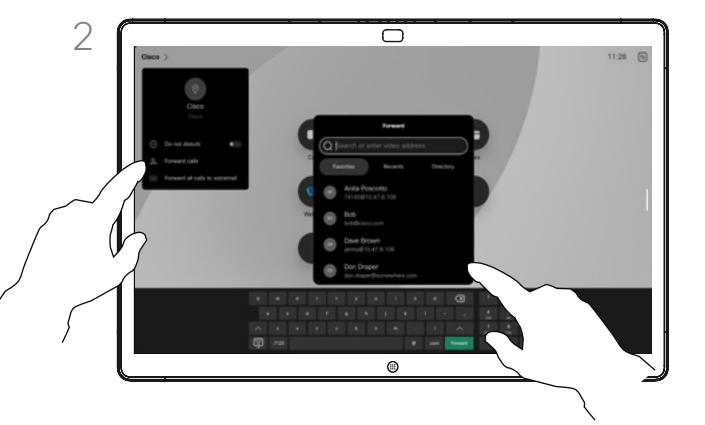

Виберіть Перев всі викл. Знайдіть і виберіть контакт. Потім натисніть зелену кнопку Переадр. Щоб зупинити переадресацію викликів, відкрийте те саме меню та виберіть Зуп. переадрес.

### Про переадресацію викликів

Якщо на пристрої ввімкнено цей режим, ви можете переадресувати всі виклики на голосову пошту або іншому одержувачу.

Ваш адміністратор може вимкнути доступ до набору показаних меню й параметрів.

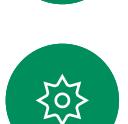

 $\bigoplus$ 

<span id="page-18-0"></span>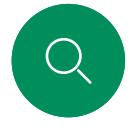

Відеовиклики

### Відкриття клавіатури під час виклику

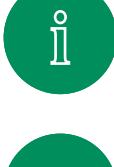

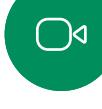

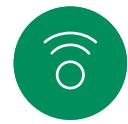

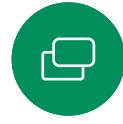

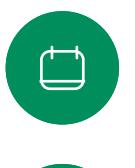

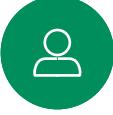

 $\bigoplus$ 

ကြွ

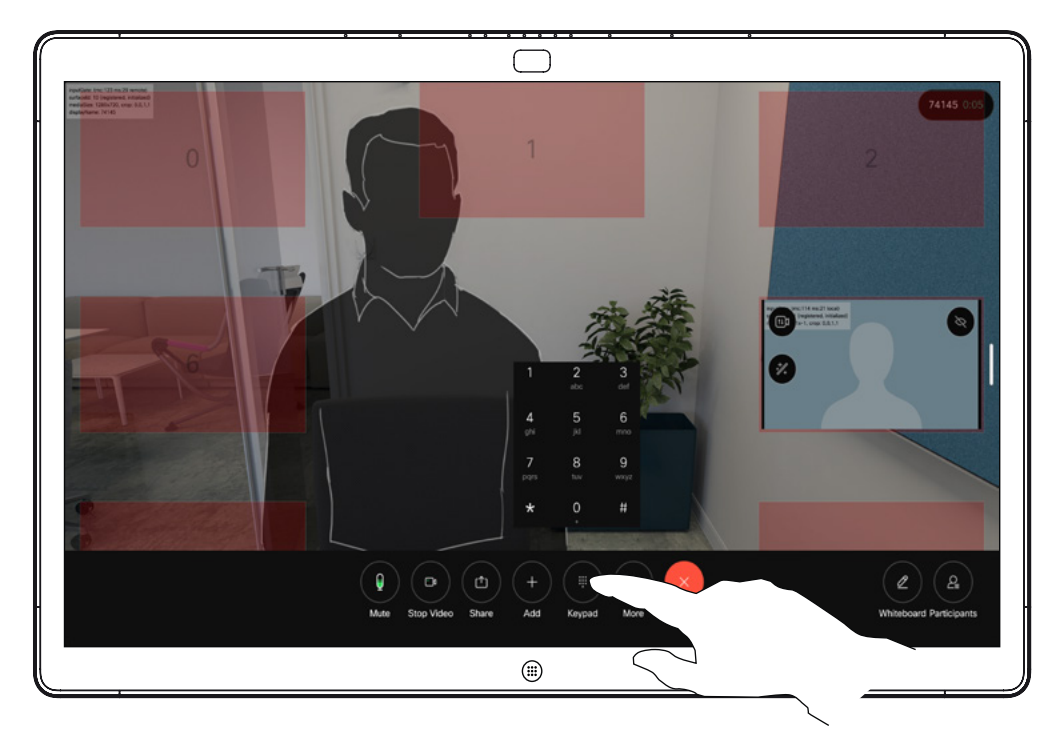

Під час виклику торкніться екрана, щоб відкрити елементи керування викликом. Потім натисніть кнопку Клавіатура.

### Використання клавіатури під час виклику

Під час виклику вам може бути запропоновано ввести номери, щоб зв'язатися з внутрішнім номером або іншим чином отримати доступ до чогось (наприклад, за допомогою PIN-коду).

Щоб ввести цифри, відкрийте клавіатуру на сенсорному екрані. <span id="page-19-0"></span>Q

### Додавання учасників до поточного виклику Відеовиклики

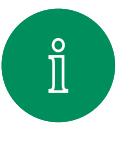

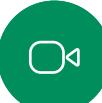

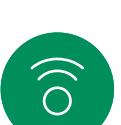

 $\Box$ 

 $\bigoplus$ 

讼

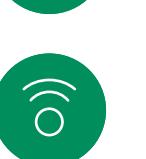

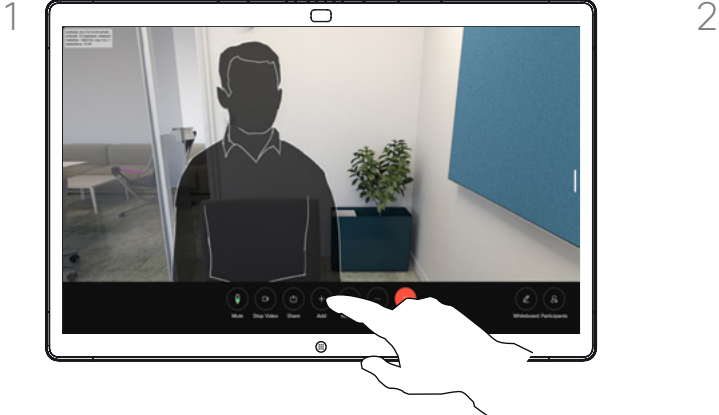

Торкніться екрана, щоб отримати доступ до елементів керування викликом, а потім натисніть Додати.

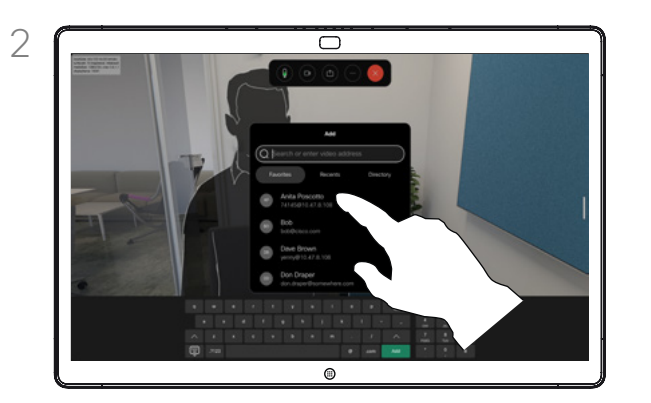

Знайдіть наступного користувача, якому потрібно зателефонувати.

### Про відеоконференції

Деякі мережі можуть ініціювати відеоконференцію з кількома учасниками.

Максимальна кількість учасників, яку підтримує ваш пристрій, залежить від його конфігурації й відеоінфраструктури. Якщо ви сумніваєтеся, зверніться до команди підтримки відео.

Щоб почати відеоконференцію, зателефонуйте кожному учаснику по черзі.

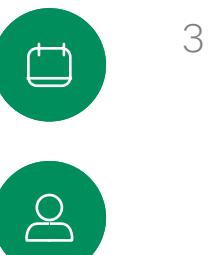

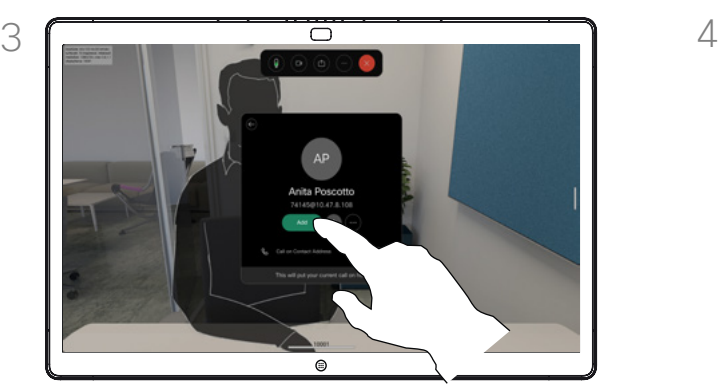

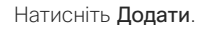

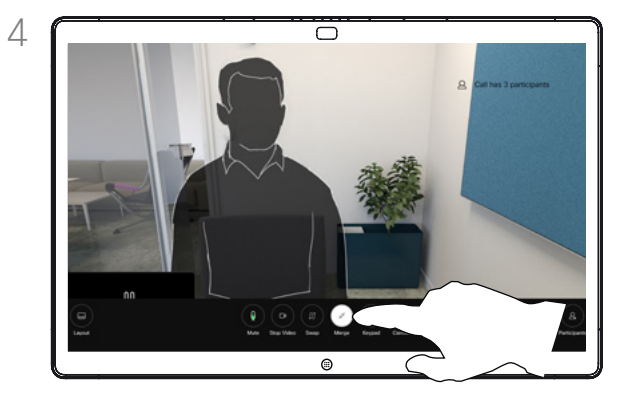

Натисніть Додати. Виключення викликом, натисніть Об'єднати в елементах керування викликом, щоб додати новий виклик до поточного. Після цього буде встановлено конференц-зв'язок.

> Ви можете повторити цю процедуру в межах, дозволених вашою відеоінфраструктурою.

<span id="page-20-0"></span>Q

### Відключення учасника від конференції

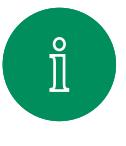

 $\bigcirc$ 

 $\widehat{\bigcirc}$ 

٧

 $\sum\limits_{i=1}^{n}$ 

 $\bigoplus$ 

资

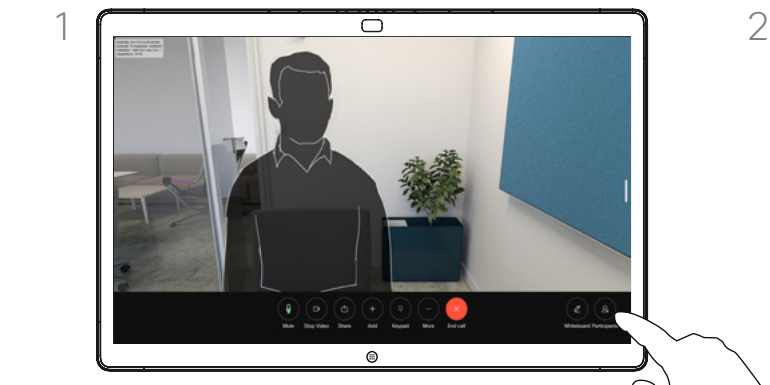

Відеовиклики

Під час виклику торкніться екрана, щоб відкрити елементи керування викликом. Потім натисніть кнопку Учасники.

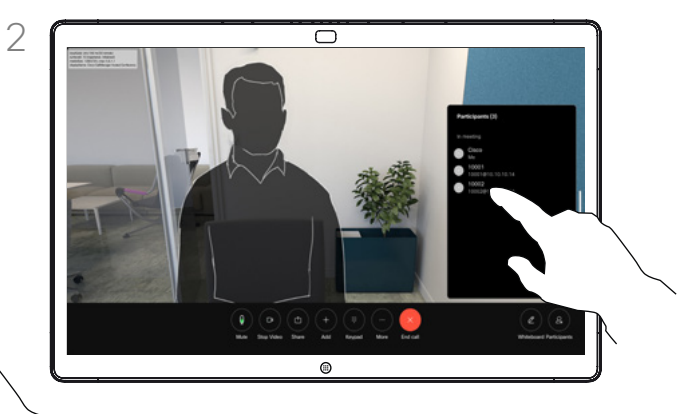

Торкніться учасника, щоб видалити його з конференції.

### Про відеоконференції

Можливість проводити відеоконференцію зі свого відеопристрою є додатковою функцією, яка може бути або не бути доступною для вашого пристрою.

Зверніть увагу, що вам необхідно бути організатором конференції, щоб мати змогу відключати від неї інших учасників.

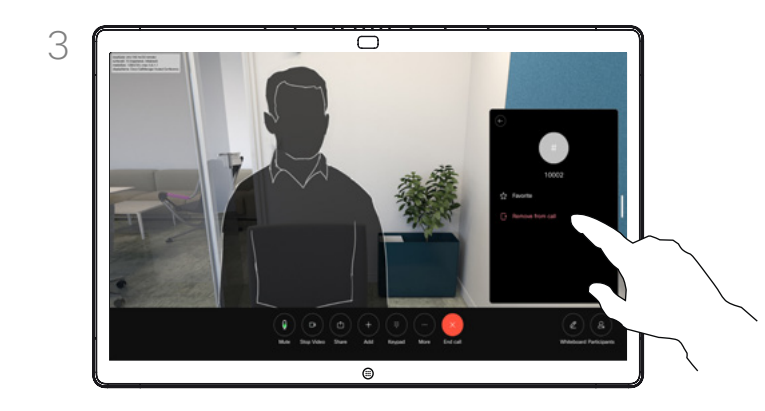

Натисніть кнопку Зняти з виклику.

<span id="page-21-0"></span>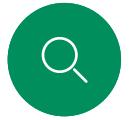

### Допуск учасника до зустрічі Відеовиклики

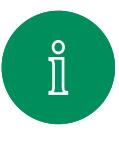

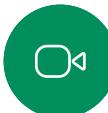

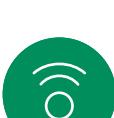

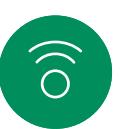

 $\Box$ 

 $\sum\limits_{i=1}^{n}$ 

 $\bigoplus$ 

铰

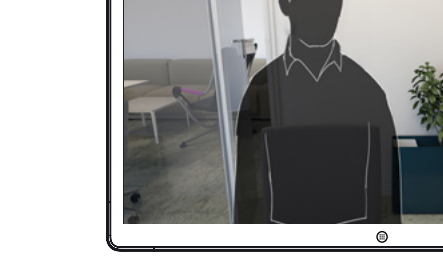

Під час виклику ви отримаєте сповіщення, якщо хтось чекає в холі.

a sacayanasa

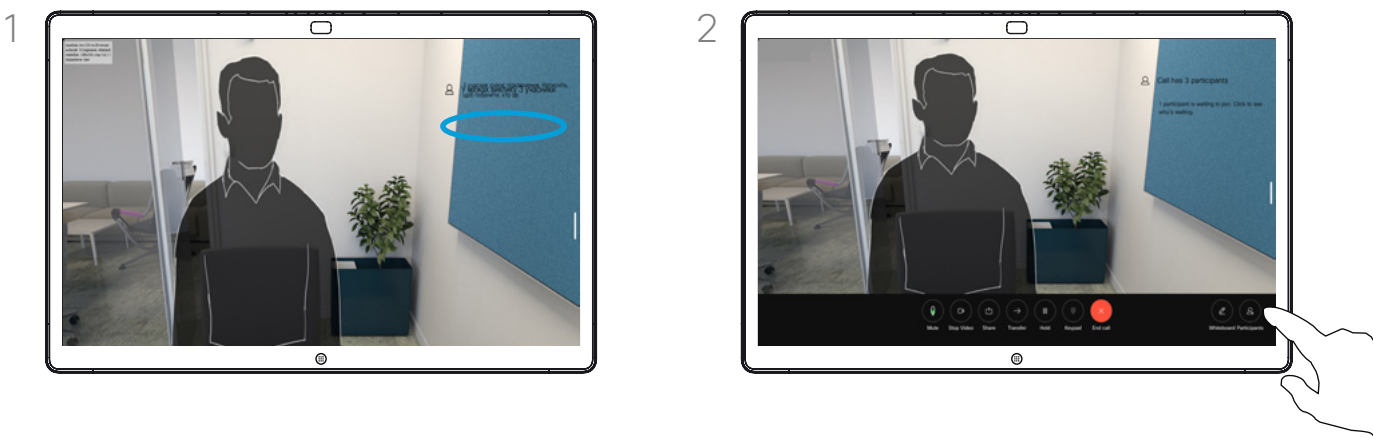

Торкніться екрана, щоб відкрити елементи керування викликом. Потім натисніть кнопку Учасники.

### Про допуск учасника

Під час заблокованої зустрічі CMS ви можете дозволити учаснику долучитися до неї зі списку учасників.

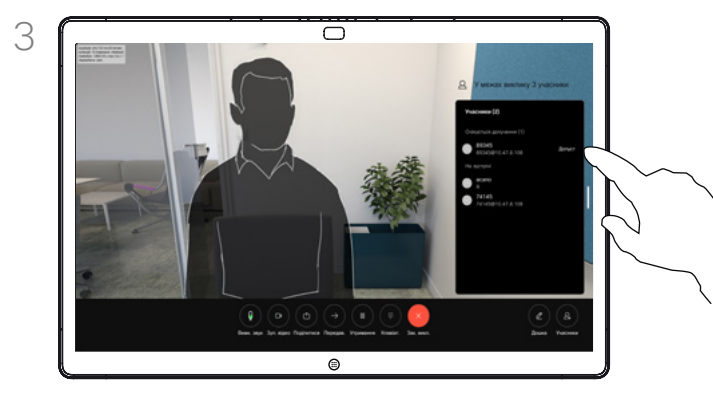

Натисніть Допустити, щоб дозволити учаснику, що чекає, приєднатися до зустрічі.

<span id="page-22-0"></span>

### Закріплення доповідача на зустрічі Відеовиклики

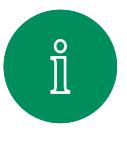

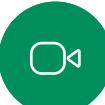

 $\infty$ 

 $\bigoplus$ 

岔

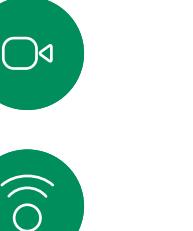

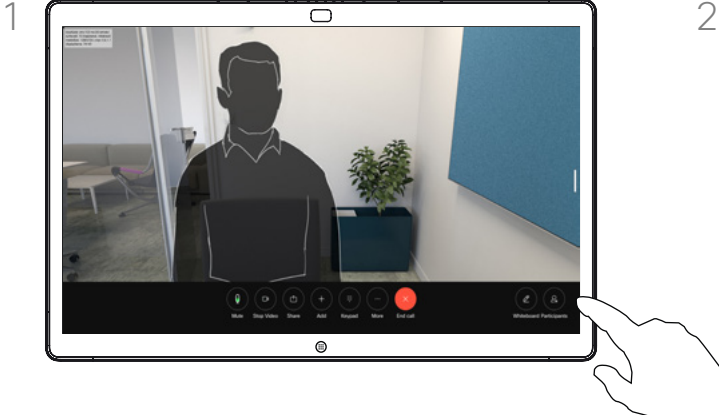

Під час виклику торкніться екрана, щоб відкрити елементи керування викликом. Потім натисніть кнопку Учасники.

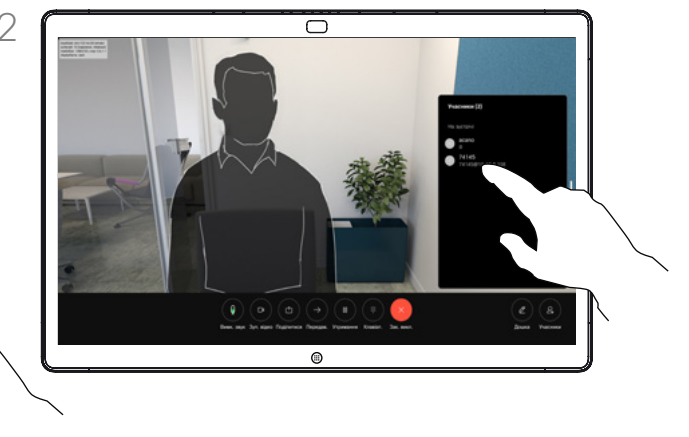

Торкніться учасника, якого потрібно закріпити.

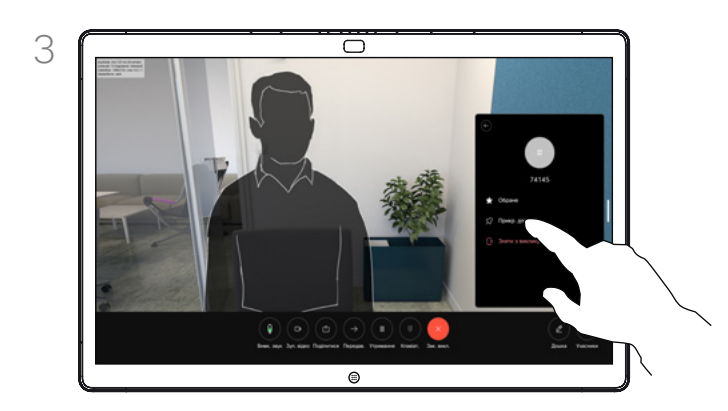

Натисніть Прикр. для всіх.

### Про закріплення доповідача

Під час зустрічі CMS можна закріпити учасника, щоб він відображався як важливий для всіх учасників зустрічі. Таким чином, учасник або переговорна кімната відображатимуться на екранах усіх користувачів, навіть якщо вони не є активними спікерами.

Коли ви закріплюєте спікера, сповіщення про цю дію відображається на його екрані. Так само вони бачать сповіщення й про те, що їх відкріпили.

Якщо ви закріпите учасника, який спілкується лише в аудіорежимі, це не вплине на схему розташування.

За замовчуванням лише організатор зустрічі може закріплювати всіх інших учасників, але він може змінити це в її налаштуваннях.

Можна закріпити спікера для всієї зустрічі лише в зустрічах CMS.

D15506.01 Посібник користувача серії Cisco Webex Desk СІЧЕНЬ 2023 Весь вміст © 2023 Cisco Systems, Inc. Усі права захищено

<span id="page-23-0"></span>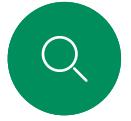

### Підіймання руки під час зустрічі Відеовиклики

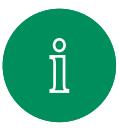

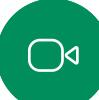

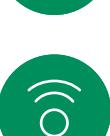

با

 $\Box$ 

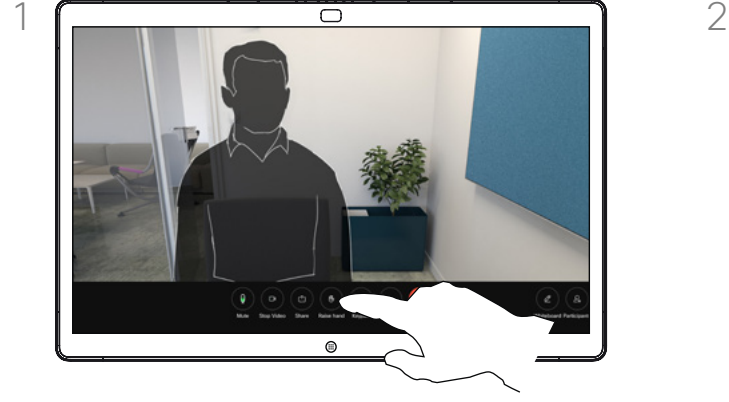

Під час зустрічі торкніться екрана, щоб відкрити елементи керування викликом. Потім натисніть кнопку Підн. руку.

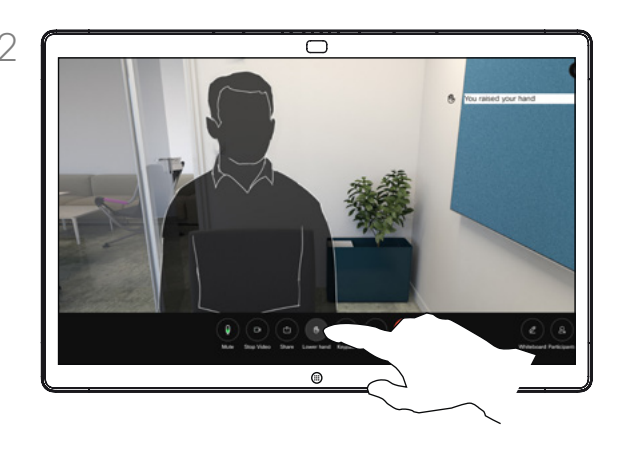

Натисніть кнопку Опуст. руку, щоб виконати однойменну дію. Це також призведе до видалення значка в списку учасників поруч із вашим іменем.

### Про підіймання руки

Якщо ви хочете повідомити іншим, що у вас є запитання або коментар, не перериваючи розмову, натисніть кнопку "Підняти руку".

Організатор та інші учасники зустрічі побачать на екрані сповіщення про те, що хтось підняв руку. Сповіщення з повним іменем з'явиться для першої піднятої руки.

Після цього значок "Підняти руку" покаже, скільки людей підняли руки.

Відкрийте список учасників, щоб побачити, які учасники підняли руку. Вони відображаються у верхній частині списку в хронологічному порядку, щоб було легко побачити, хто першим підняв руку.

Кнопка "Підняти руку" доступна на зустрічах із більш ніж двома учасниками.

Підняти руку можна під час зустрічей CMS.

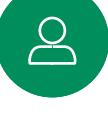

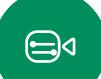

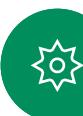

<span id="page-24-0"></span> $\overline{Q}$ 

### Пошук деталей останніх викликів Відеовиклики

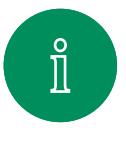

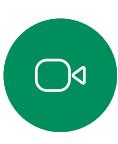

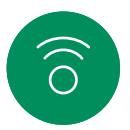

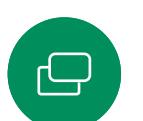

 $\Box$ 

 $\sum_{i=1}^{n}$ 

 $\bigoplus$ 

资

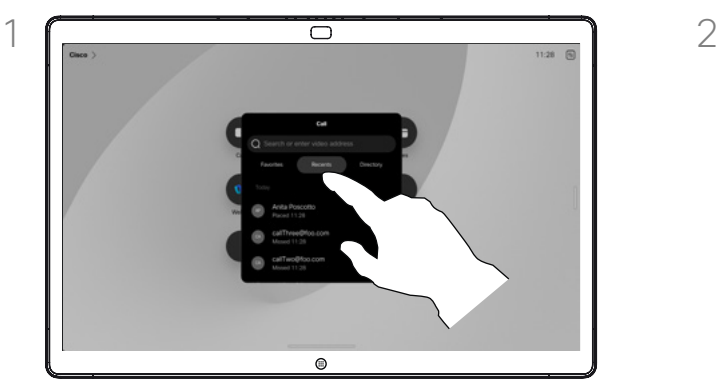

Натисніть кнопку Викл. і виберіть запис у списку Останні.

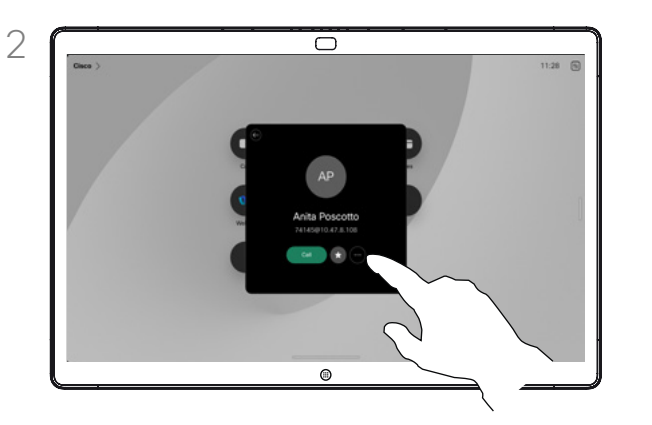

Натисніть Додатково.

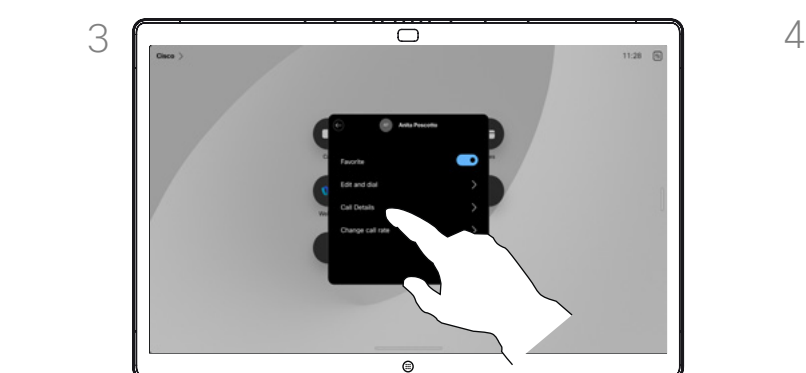

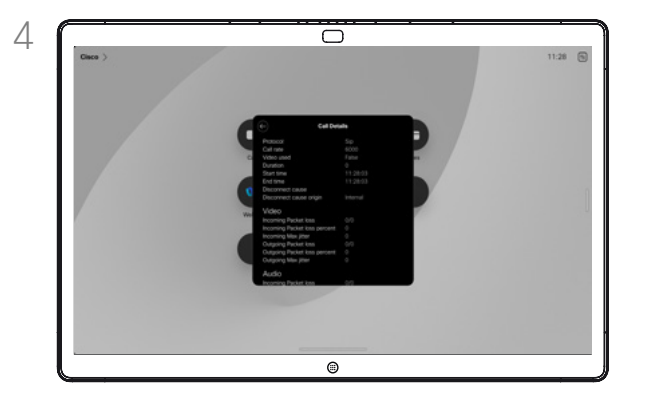

На наступному екрані натисніть Дет. виклику. Прокрутіть список донизу, щоб переглянути деталі виклику. Торкніться стрілки назад, щоб залишити екран відомостей.

### Про деталі виклику

Щоб усунути проблему з нещодавнім викликом, можна знайти деталі в списку останніх викликів.

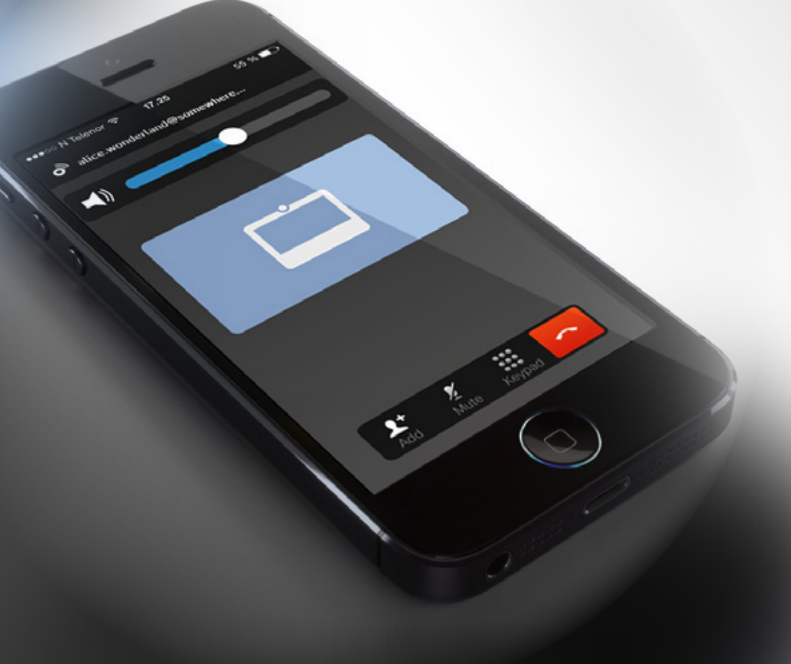

# <span id="page-25-1"></span>**Cisco Proximity**

D15506.01 Посібник користувача серії Cisco Webex Desk СІЧЕНЬ 2023 Весь вміст © 2023 Cisco Systems, Inc. Усі права захищено

<span id="page-25-0"></span> $Q$ 

 $\mathring{\rm{1}}$ 

 $\bigcirc$ 

 $\widehat{\sigma}$ 

 $\bigoplus$ 

 $\begin{array}{c} \hline \end{array}$ 

 $\sum\limits_{i=1}^{n}$ 

 $\bigoplus$ 

铰

<span id="page-26-0"></span>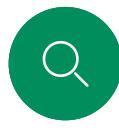

 $\int_{0}^{0}$ 

### Ультразвуковий сигнал Cisco Proximity Cisco Proximity

Пристрої Cisco поширюють ультразвук під час використання функції Proximity. Більшість людей стикаються з ультразвуком більменш щоденно в різноманітних умовах, зокрема в промислових і комерційних середовищах, а також біля працюючої побутової техніки.

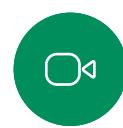

Хоча ультразвук у повітрі може викликати суб'єктивні відчуття в деяких людей, у разі звукового тиску нижче 75дБ вплив є малоймовірним. Нормативи щодо обмеження впливу ультразвуку сильно відрізняються в різних країнах, але 75дБ – це найнижча межа, яку зараз можна знайти для діапазону частот близько 20кГц, до якого відноситься сигнал Cisco Proximity.

Хорошим джерелом цієї інформації є нормативи Health Canada: [http://www.hc-sc.gc.ca/ewh-semt/pubs/radiation/safety-code\\_24](http://www.hc-sc.gc.ca/ewh-semt/pubs/radiation/safety-code_24-securite/index-eng.php#a2.2.2) [securite/index-eng.php#a2.2.2.](http://www.hc-sc.gc.ca/ewh-semt/pubs/radiation/safety-code_24-securite/index-eng.php#a2.2.2)

У цих нормативах зазначено, що під час звукового тиску нижче 120дБ не спостерігається втрата слуху (остаточна чи тимчасова).

Рівень тиску ультразвуку від пристроїв Cisco для особистого користування становить менше 70дБ на відстані 20см або більше від гучномовця.

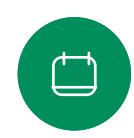

У більшості практичних випадків рівень на висоті вуха користувача буде значно нижчим за ці максимальні значення через напрямок динаміків, ослаблення сигналу на відстані й високий ступінь поглинання високих частот у типових приміщеннях. Рівні будуть варіюватися від типових рівнів чутного фонового/навколишнього шуму в приміщеннях для зустрічей до так званих рівнів звичайної розмови.

Тому постійний вплив сигналу наближення вважається безпечним для людей. Більшість людей не відчують наявність сигналу й жодних його наслідків. Однак деякі люди, особливо з гострим слуховим порогом на високих частотах, можуть почути його. Це найбільш імовірно безпосередньо перед динаміком і близько до нього.

Тварини, як-от собаки, чутимуть сигнал наближення, бо частотний діапазон їхнього слуху набагато ширший.

Проте вплив звуку також залежить від рівня, та діапазон рівня слуху собаки суттєво не відрізняється від діапазону рівня людського слуху. Поріг чутності собак при 20кГц може становити лише 0–10дБ, аналогічно порогу чутності людського вуха в найчутливішому діапазоні частот.

Компанія Cisco ще не досліджувала й не класифікувала можливий вплив сигналу на собак. Через обмежені рівні вважається, що хоча сигнал добре чутний, він не турбує собак.

Собака в офісному приміщенні чи переговорній кімнаті піддаватиметься впливу ультразвуку на рівнях, які можна порівняти зі звичайним фоновим шумом, та не вище рівнів розмови. За всі роки, коли в наших продуктах використовувалася ця функція, не надходило жодних повідомлень про те, що тварин турбують сигнали.

Однак питання впливу ультразвуку на собак є обґрунтованим, оскільки існують пристрої для відлякування собак із використанням ультразвуку. Зазвичай такі пристрої створюють неприємний, але не шкідливий ультразвук. Компанія Cisco не має уявлення про конструкцію відлякувача собак, але сканування характеристик таких пристроїв виявляє, що рівень впливу зазвичай становить 100дБ і вище.

Стосовно рішень із використанням відеокодеків Cisco з акустичними системами сторонніх виробників, компанія Cisco не може контролювати рівень ультразвукового тиску. У більшості випадків при необхідній чутливості динаміків і частотній характеристиці рівень не досягає 75дБ. Однак якщо застосовується надмірне зовнішнє посилення або акустична система має підкреслено високу частотну характеристику, рівні можуть перевищувати межі.

### Про Cisco Proximity

Функція Cisco Proximity дає змогу передавати вміст із комп'ютера на пристрій Cisco бездротовим способом. Ви навіть можете використовувати власний смартфон, планшет, ПК або Mac, щоб керувати викликами на відеопристрої.

### Зверніть увагу:

Потрібно завантажити (безкоштовно) програму Cisco Intelligent Proximity з App Store або Google Play.

Користувачам Windows або OS X слід перейти на сайт [https://proximity.](https://proximity.cisco.com/) [cisco.com/.](https://proximity.cisco.com/)

Ваша команда підтримки відео могла не активувала жодної, а могла активувати деякі або всі доступні функції.

Proximity використовує ультразвук для підключення користувачів (докладніше див. ліворуч). Не закривайте мікрофон комп'ютера, телефона чи планшета.

Proximity не працює за межами переговорних кімнат, коли двері зачинено. Щоб використовувати Proximity, потрібно бути поруч із кінцевим відеопристроєм.

Для конфіденційності тримайте двері переговорної кімнати зачиненими, щоб уникнути можливого підслуховування.

<span id="page-27-0"></span>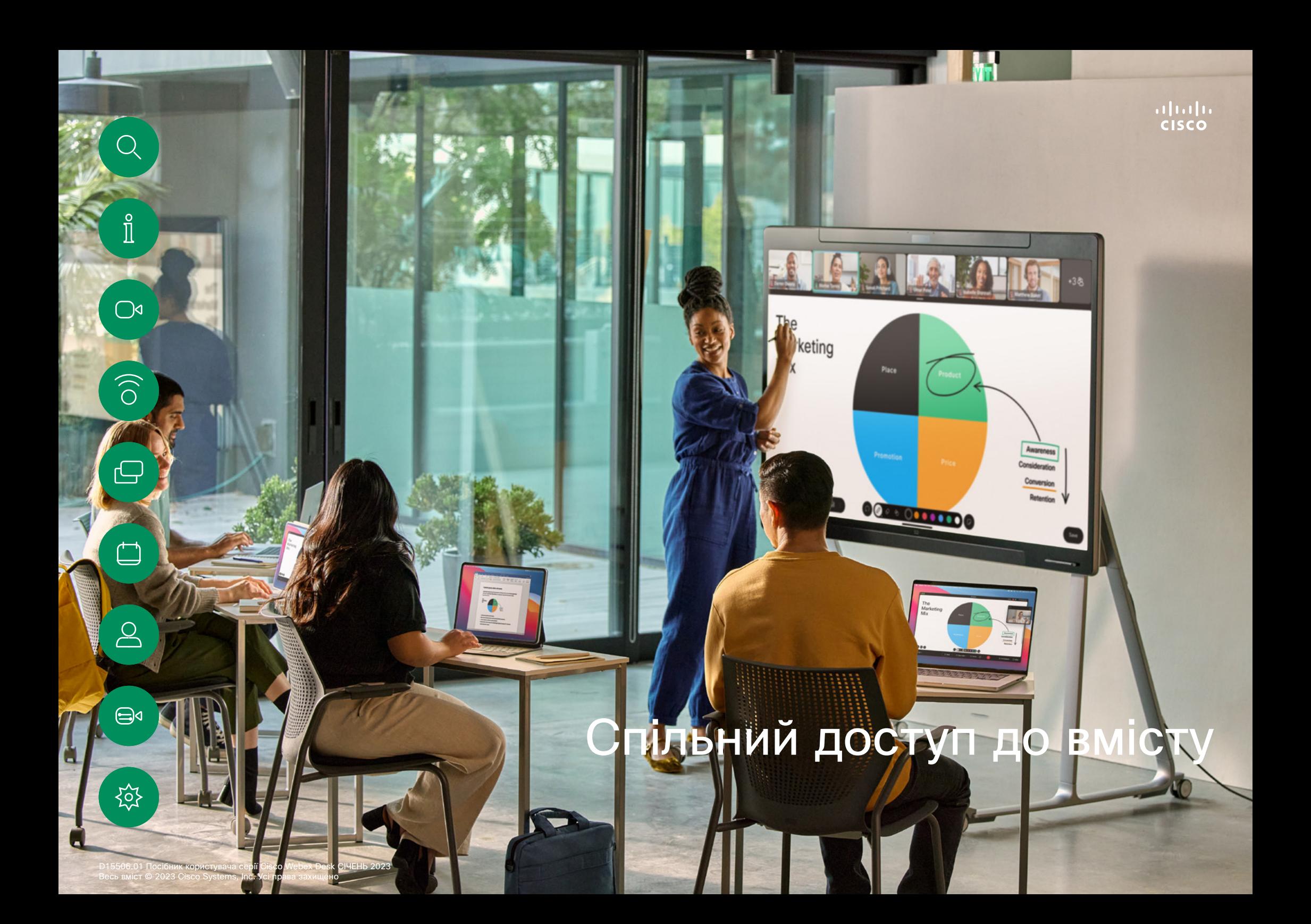

<span id="page-28-0"></span>

### Надання доступу до вмісту під час виклику Спільний доступ до вмісту

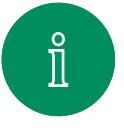

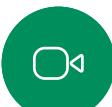

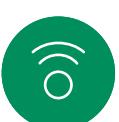

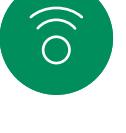

 $\bigoplus$ 

 $\overline{\mathsf{S}}$ 

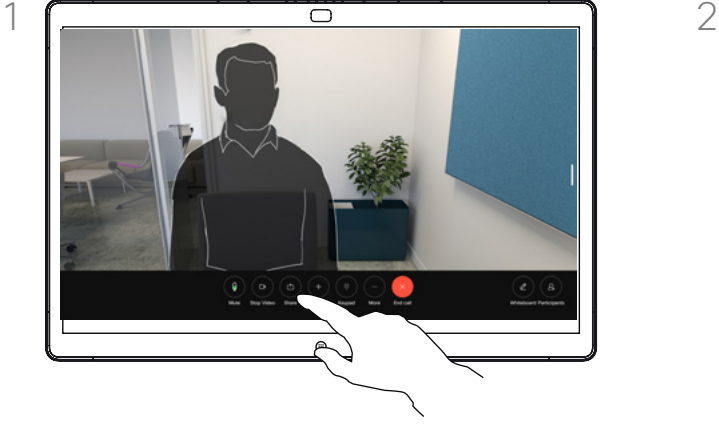

Якщо ви використовуєте кабель, підключіть джерело й переконайтеся, що його ввімкнено. Під час виклику торкніться екрана, щоб відкрити елементи керування викликом, а потім натисніть кнопку Поділитися.

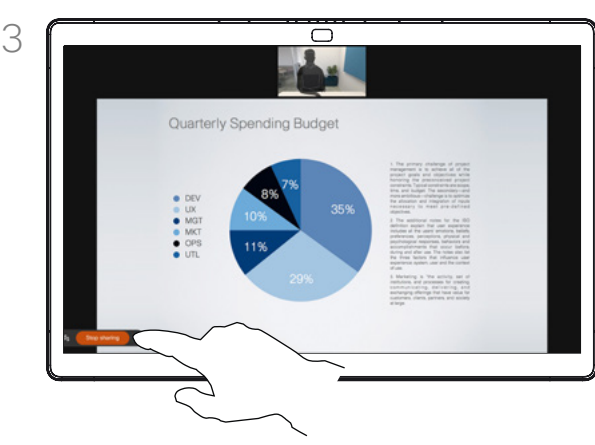

Щоб припинити ділитися вмістом, торкніться Зуп. сп. дост..

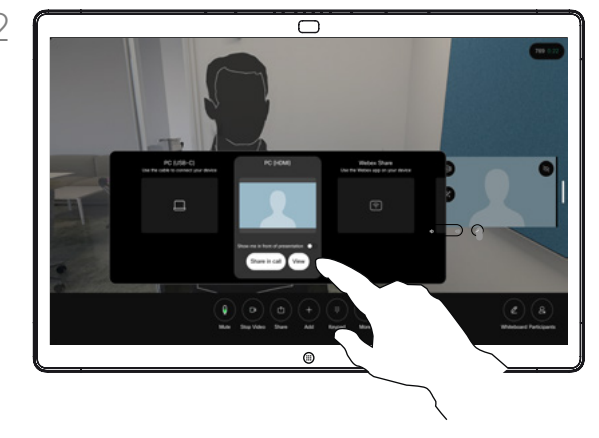

Виберіть джерело. Натисніть Переглянути для попереднього перегляду. Екран вашого комп'ютера ще ніхто не бачить – натисніть Поділитися, коли будете готові. Або натисніть Демонстрація у виклику, щоб почати демонстрацію негайно.

### Про спільний доступ до вмісту

Показуйте вміст на своєму пристрої Cisco, підключивши комп'ютер до пристрою за допомогою кабелю USB-C або HDMI, або показуйте вміст бездротовим способом за допомогою програми Webex, Cisco Proximity або Miracast®. Ви також можете показувати дошки учасникам виклику.

Коли Miracast увімкнено, можна передавати вміст із ноутбука на пристрій Cisco без дротів і клієнта. Це доступно як під час виклику, так і поза ним: щоб поділитися під час виклику, спочатку почніть його. Дізнайтеся більше про Miracast на сторінці [https://help.webex.com/](https://help.webex.com/kfdwufb/) [kfdwufb/](https://help.webex.com/kfdwufb/).

Див. розділ ["Cisco Proximity" на сторінці 26](#page-25-1) у цьому посібнику про бездротову демонстрацію екрана.

Коли камеру ввімкнено, ви можете показувати себе перед своїм вмістом, ніби виступаєте в переговорній кімнаті. Просто підключіть ноутбук за допомогою кабелю HDMI або USB-C. Натисніть кнопку Поділитися в елементах керування викликом. Увімкніть параметр Показ. мене перед презентацією та натисніть Демонстр. у виклику. Ви можете перетягнути своє зображення на екрані в потрібне місце, а також змінити розмір зображення. Для цього потрібно звести або розвести пальці.

Щоб показати екран не під час виклику за допомогою кабелю, підключіть джерело та переконайтеся, що його ввімкнено. На пристрої з'явиться екран комп'ютера. Щоб зупинити демонстрацію екрана, проведіть пальцем угору від нижньої частини екрана пристрою та виберіть інший екран або від'єднайте джерело.

Спільний доступ до вмісту

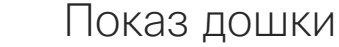

<span id="page-29-0"></span>Q

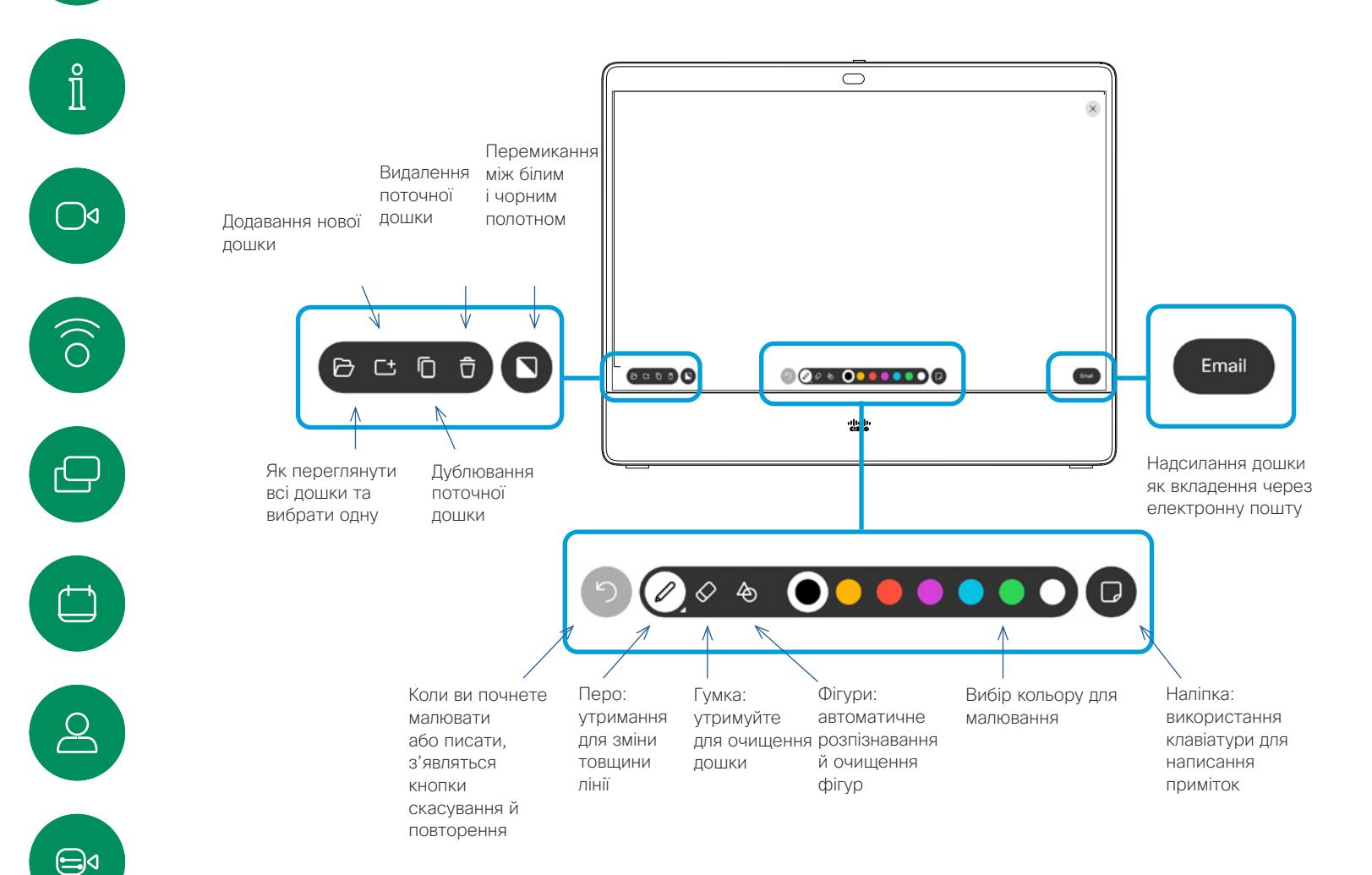

### Про дошки

Ви можете використовувати свій пристрій Cisco Board Series або Board Pro як цифрову дошку.

Щоб відкрити дошку, натисніть кнопку Дошка на головному екрані.

Використовуйте стилус або палець, щоб писати й малювати.

Розмір сторінки дошки можна змінювати відповідно до власних потреб. Використовуйте два пальці, щоб перетягнути дошку, і зведіть пальці для збільшення.

Щоб зберегти малюнки з дошки, їх можна надіслати електронною поштою. Якщо пристрій налаштовано для цього, натисніть кнопку «Е-лист», а потім введіть адреси одержувачів. Дошки надсилаються у форматі PDF.

Пам'ятайте, що проведення пальцем угору від нижньої частини екрана відкриває перемикач завдань. Там ви побачите всі відкриті програми, інші поточні дошки та головний екран, а також зможете перемикатися між ними.

Щоб видалити всі дошки, відкрийте панель керування та натисніть кнопку Зак. сеанс.

်ဝါ

Завершіть сеанс, щоб очистити Board Спільний доступ до вмісту

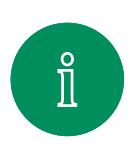

<span id="page-30-0"></span> $\Omega$  .

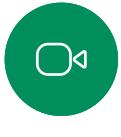

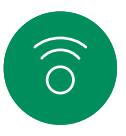

 $\ominus$ 

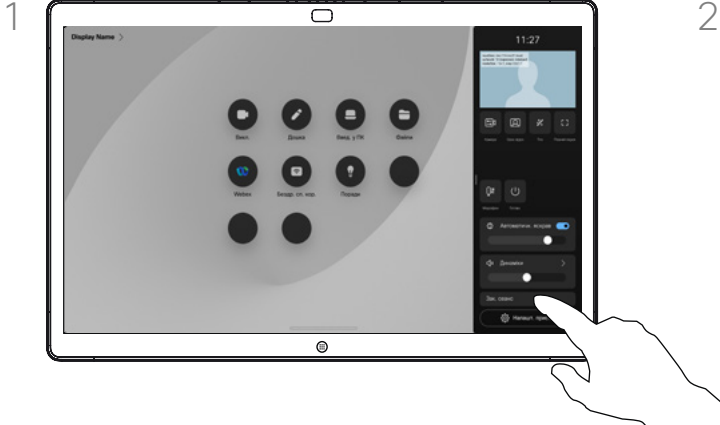

Завершивши, відкрийте панель керування та натисніть кнопку Зак. сеанс.

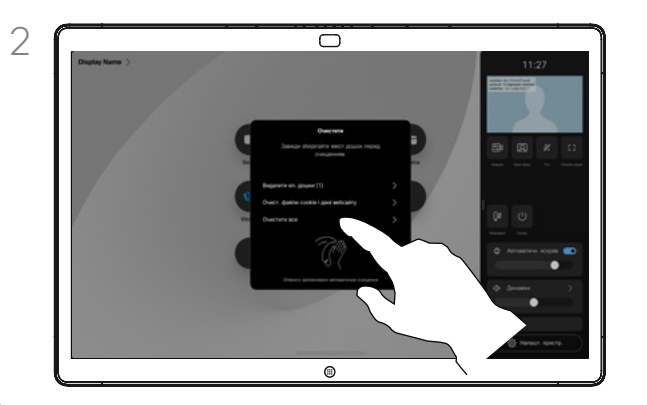

Ви можете вибрати, що саме очищувати: усі дошки, усі дані вебсайту або й те, й інше. Параметр для видалення даних вебсайту відображається, лише якщо ввімкнено вебсистему.

### Про сеанси

Під час сеансу дошки, анотації та дії в Інтернеті зберігаються на пристрої. Ви можете зробити перерву або перемикатися між заняттями, а потім повернутися до своїх файлів і продовжити роботу.

Ви можете будь-коли завершити сеанс на своєму пристрої для очищення всіх дошок і перегляду даних про наступного користувача.

За замовчуванням дошки й вебдані автоматично видаляються щодня опівночі. Зверніться до системного адміністратора, якщо автоматичне очищення вимкнено або заплановано на інший час.

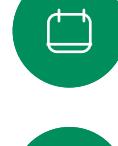

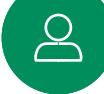

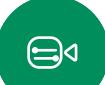

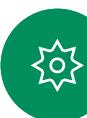

Спільний доступ до вмісту

### Додавання анотацій до вмісту, що демонструється

<span id="page-31-0"></span>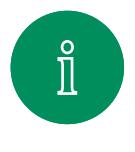

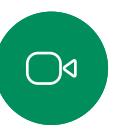

 $\widehat{\bigcirc}$ 

 $\overline{Q}$ 

 $\bigoplus$ 

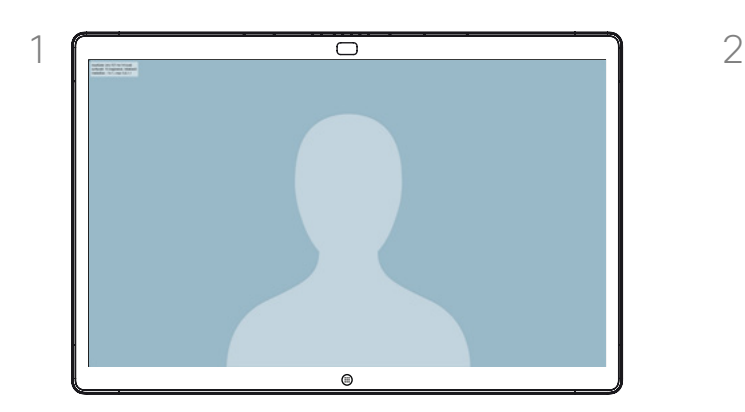

Коли ви не розмовляєте, надайте доступ до екрана комп'ютера дошці. Торкніться екрана, щоб відкрити кнопку Анотація й натисніть її.

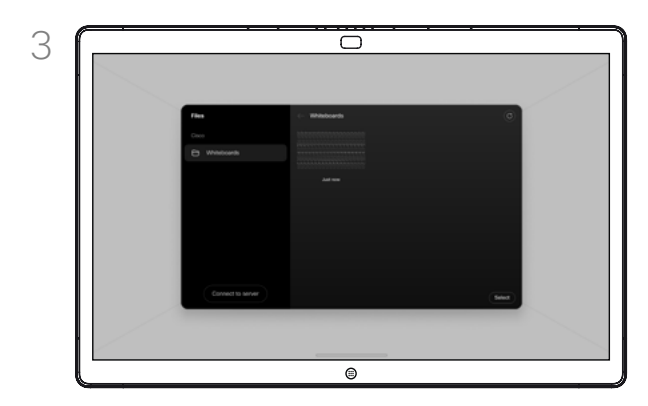

Зображення з анотаціями буде збережено як дошку. Проведіть пальцем угору, щоб побачити всі поточні дошки. Ви можете додати ще одну дошку або видалити будь-яку з наявних дошок. Дошки буде видалено після

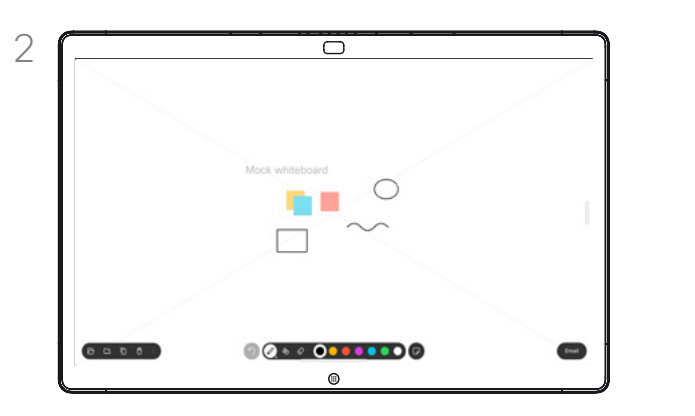

Створюйте анотації за допомогою доступних інструментів і натисніть кнопку Готово після завершення. Ви можете продовжити показ презентації або повністю його зупинити.

### Про анотації

Ви можете додавати анотації до презентації не під час відеовикликів.

Коли ви додаєте анотацію до зображення, створюється знімок цього зображення, щоб ваші зміни не впливали на презентацію.

Після цього зображення з анотацією існує як дошка. Зверніть увагу, що дошки видаляються з пристрою через деякий час із міркувань конфіденційності.

Щоб зберегти свої анотації, надсилайте їх електронною поштою, якщо дошку налаштовано відповідним чином.

Анотації надсилаються у форматі PDF.

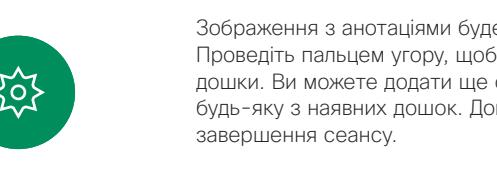

<span id="page-32-0"></span> $\bigcirc$ 

### Надсилання анотацій або малюнків електронною поштою Спільний доступ до вмісту

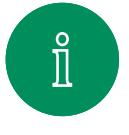

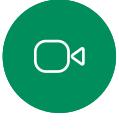

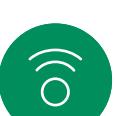

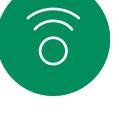

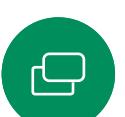

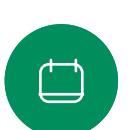

 $\sum\limits_{i=1}^{n}$ 

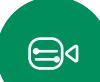

 $\{o\}$ 

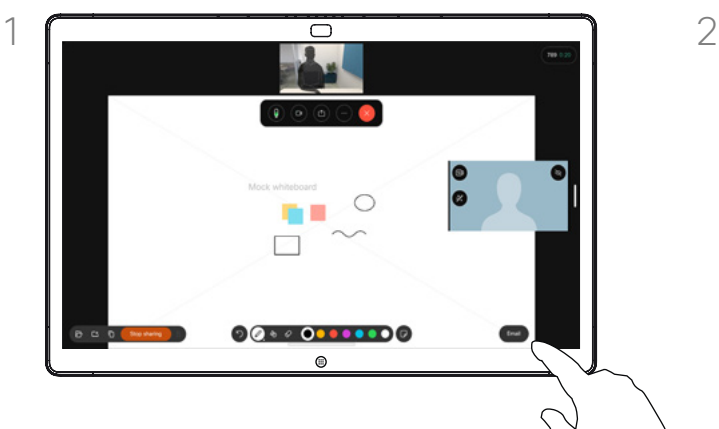

Натисніть кнопку Е-лист на дошці.

Якщо у вас є кілька дошок, виберіть потрібну для надсилання електронною поштою. Потім натисніть стрілку Далі.

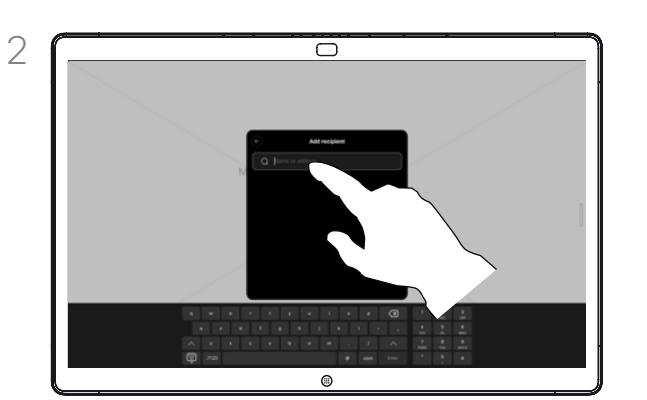

Торкніться, щоб додати одержувачів, і введіть адреси. Потім натисніть кнопку Надіслати.

### Про анотації

Ви можете надіслати одну або кілька дошок як вкладення до електронного листа будь-яким одержувачам, якщо дошку налаштовано відповідним чином.

Дошки надсилаються у форматі PDF.

Це єдиний спосіб зберегти дошку після завершення сеансу.

### <span id="page-33-0"></span>Спільний доступ до вмісту

# $\int_{0}^{0}$

 $\bigcap$ d

 $\widehat{O}$ 

 $\overline{\ominus}$ 

 $\Box$ 

 $\overline{8}$ 

 $\bigoplus$ 

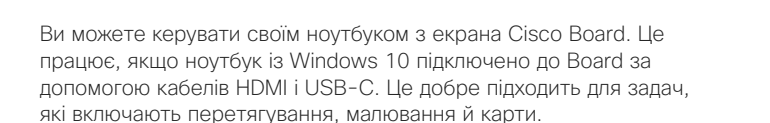

Дротове переспрямування сенсорного вводу

Переспрямування сенсорного вводу доступне, якщо ви надаєте доступ локально або під час розмови.

Ця функція пройшла тестування й перевірку на Windows 10. Базові функції також мають працювати з іншими ОС.

### Обмеження:

- Під час використання переспрямування сенсорного вводу неможливо використовувати анотації на екрані, який ви демонструєте.
- Регулювання гучності на пристрої Board недоступне під час використання функції переспрямування сенсорного вводу. Використовуйте регулятор гучності на ноутбуці.
- Якщо до Board під'єднано контролер Touch 10 або Room Navigator, неможливо пересувати своє відео, поки до дошки підключено кабель USB-C.

### Увімкнення перетягування у браузері

Щоб використовувати функцію переспрямування сенсорного вводу для перетягування у браузері, необхідно ввімкнути відповідну функцію браузера.

- Chrome: перейдіть за адресою chrome://flags/#touch-events і виберіть пункт Увімкнено.
- Firefox: перейдіть за адресою **about:config** і задайте параметр Dom.w3c\_touch\_events.legacy\_apis.enabled = true.
- Еdge: перейдіть за адресою **about:flags** і встановіть параметр Увімкнути події дотиків = Завжди ввімкнено.

### Використання функції переспрямування сенсорного вводу на ноутбуках із Windows 10

- 1. Перемкніть ноутбук до режиму планшета. Для цього відкрийте центр підтримки на панелі завдань поруч із датою й часом, а потім виберіть Режим планшета, щоб увімкнути його.
- 2. Підключіть ноутбук до Board за допомогою кабелів HDMI та USB-C. Ви можете під'єднати кабель USB-C-USB-C або USB-C-USB-A.
- 3. Примітка. Підтримуються кабелі USB-C-USB-A більшої довжини.
- 4. Функція переспрямування сенсорного вводу буде доступною відразу, якщо на пристрої Board налаштовано автоматичну демонстрацію екрана. Якщо це не так, виберіть команду Поділитися в інтерфейсі користувача дошки.

Якщо ви хочете переключитися на інші дії на пристрої Board під час використання переспрямування сенсорного вводу, проведіть пальцем угору від нижньої частини екрана та відкрийте інший екран або програму.

**ПРИМІТКА.** Ця функція доступна лише на пристроях Board серії S.

<span id="page-34-0"></span>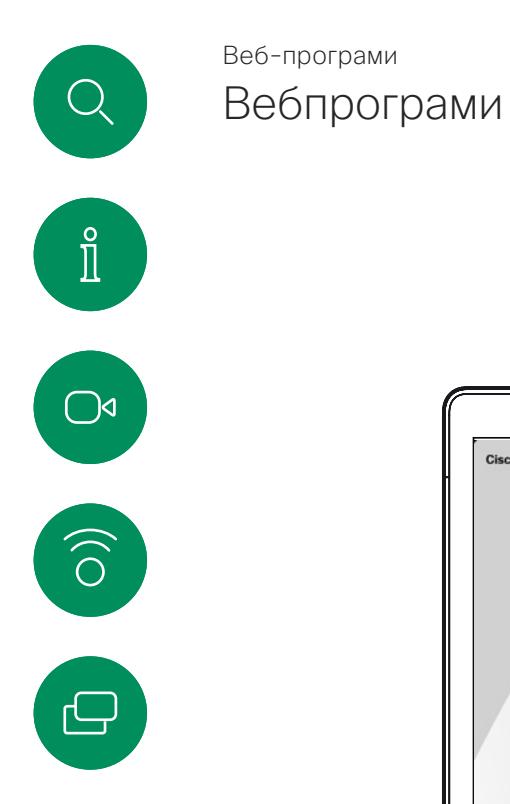

 $\beta$ 

 $\bigoplus$ 

်ဝါ

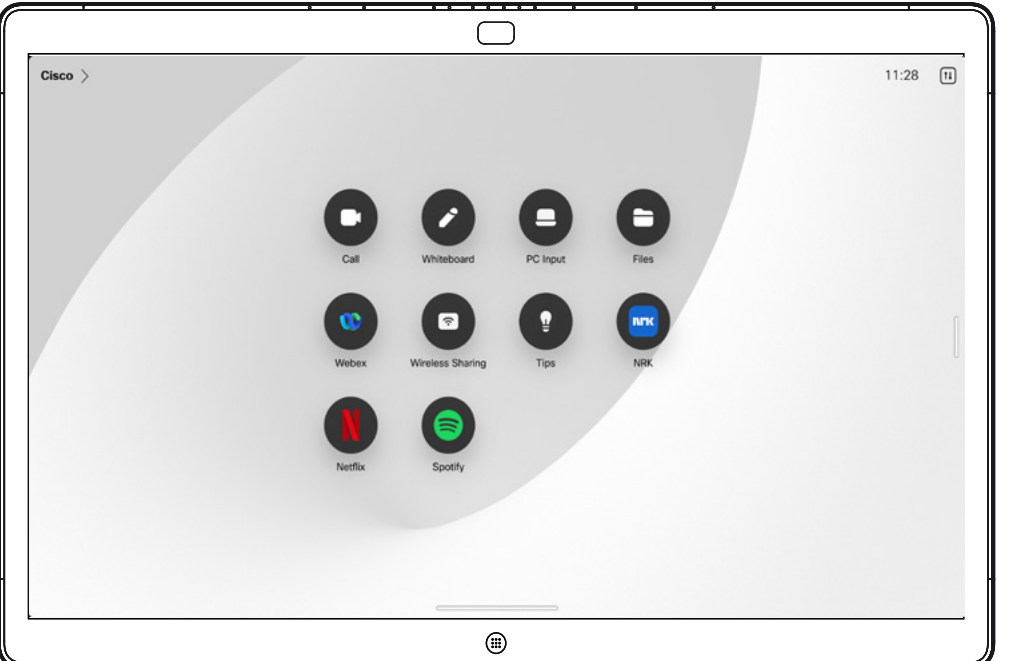

### Про вебпрограми

Вебпрограма – це вебсторінка або програма, яку можна відкрити з головного екрана пристрою. Можна ділитися вмістом і працювати у вебпрограмі локально чи під час виклику.

Вебпрограми запускаються в повноекранному режимі й вимикаються, якщо їх не використовують протягом 15 хвилин. Вебпрограма може бути інтерактивною.

Якщо відкрити вебпрограму під час виклику, автоматично почнеться її демонстрація. Під час виклику вебпрограму не можна переглянути.

Під час показу вебпрограми, яка відтворює звук, але не дає змогу регулювати гучність, неможливо налаштовувати звук, який чутимуть учасники.

Такі дані, як кеш, файли cookie й локальне сховище, автоматично видаляються після завершення сеансу.

Ви можете додавати, видаляти й редагувати вебпрограми безпосередньо з меню налаштувань пристрою.

Відкрийте панель керування та натисніть Налашт. пристр. Прокрутіть униз і натисніть Упр. Web App. Ви можете додати вебпрограму, а також відредагувати або видалити ті, які вже є.

Усі вебпрограми, налаштовані в редакторі розширень інтерфейсу користувача, відображаються в списку вебпрограм у розділі "Web App під зовн. упр.", але їх неможливо редагувати й видаляти з пристрою.

<span id="page-35-0"></span>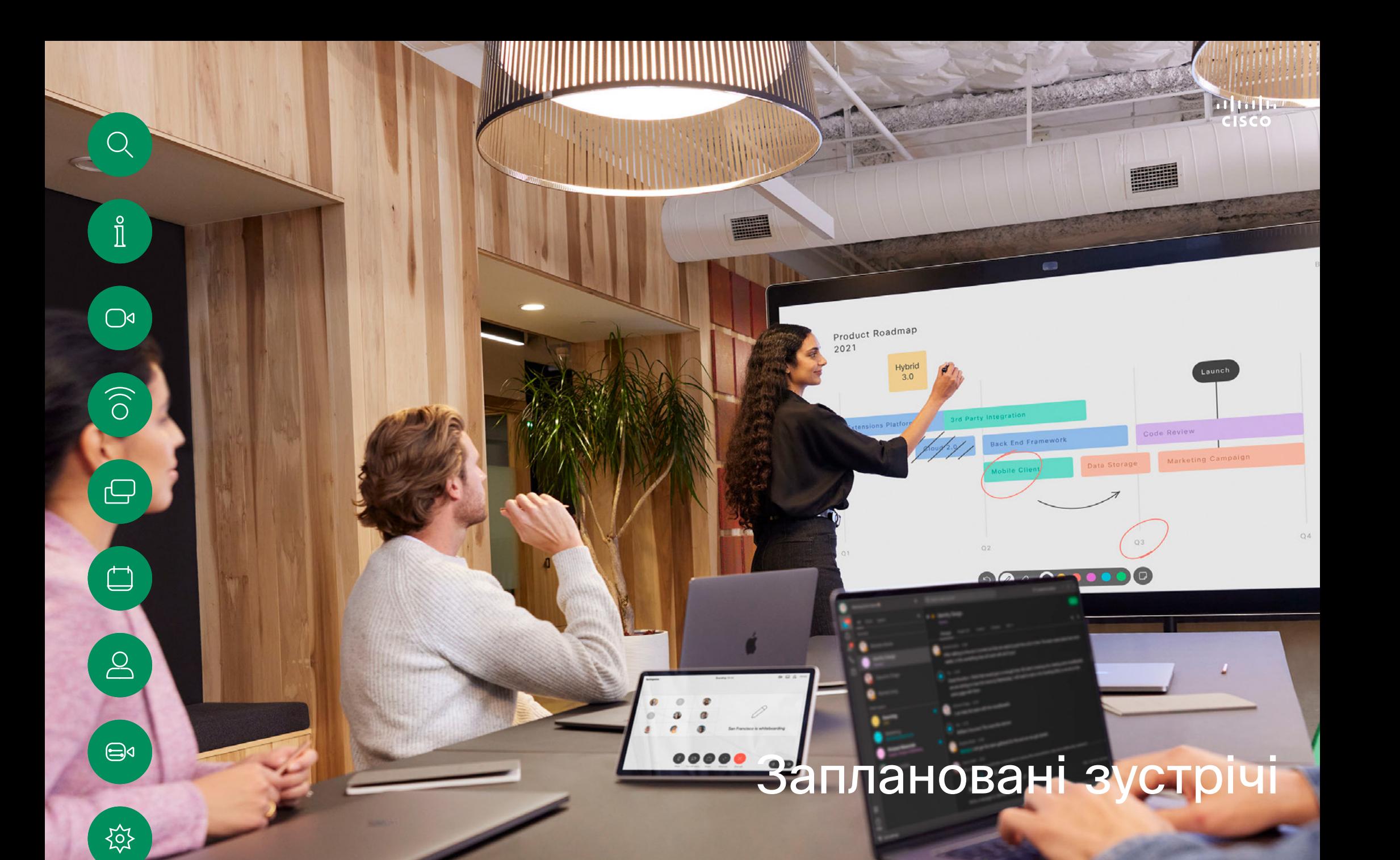

D15506.01 Посібник користувача серії Cisco Webex Desk СІЧЕНЬ 2023 Весь вміст © 2023 Cisco Systems, Inc. Усі права захищено

<span id="page-36-0"></span>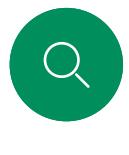

### Заплановані зустрічі

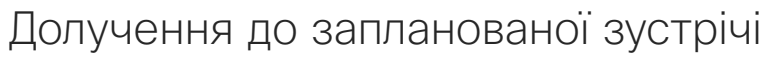

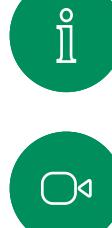

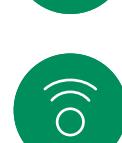

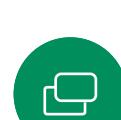

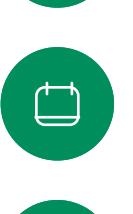

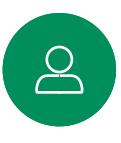

 $\bigoplus$ 

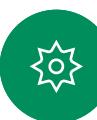

11:28  $\boxed{1}$  $Cisco$   $\rightarrow$ **Room Calendar** Starting in 1 minute QA sync with Bangalore n No more meetings today  $\bigcirc$ 

Перед початком зустрічі вам буде запропоновано долучитися до неї. Натисніть Долучитися.

### Долучення до зустрічі

Пристрій Board можна підключити до системи керування, яка підтримує планування відеозустрічей. Усі заплановані зустрічі відображаються на пристрої.

Торкніться кнопки Долучитися, щоб узяти участь у зустрічі.

Якщо зустріч уже почалася, ви все ще можете долучитися.

Коли на екрані пристрою відкривається запланована зустріч, пристрій виходить із режиму очікування.

<span id="page-37-0"></span>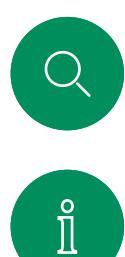

### Долучення до зустрічі Webex Заплановані зустрічі

 $\bigcirc$ 

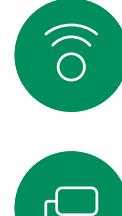

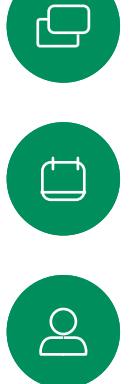

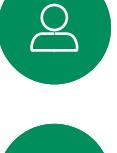

 $\bigoplus$ 

谂

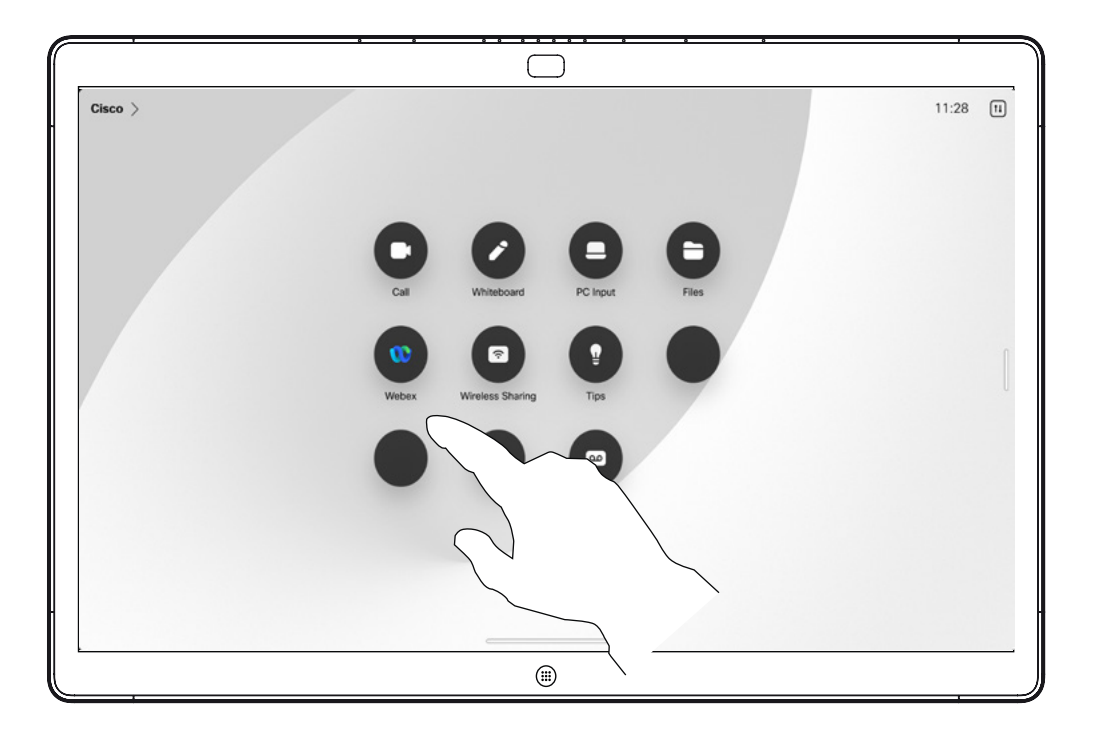

### Долучення до зустрічі

Пристрій Board можна підключити до системи керування, підключеної до Webex. Натисніть кнопку Webex. Вам буде запропоновано ввести номер зустрічі, який ви отримали в запрошенні на неї. Натисніть Долучитися, щоб долучитися до зустрічі.

<span id="page-38-0"></span>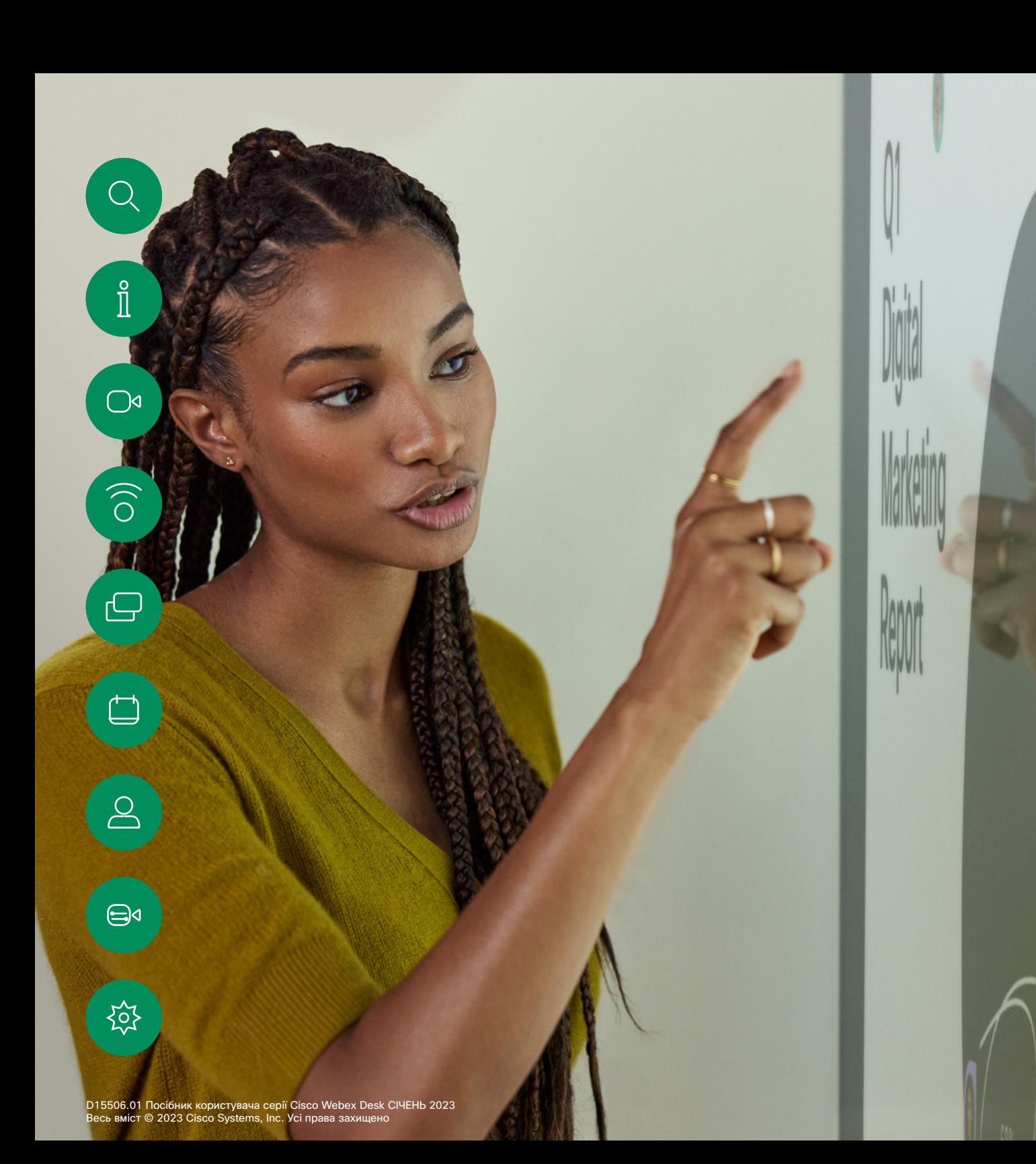

# Контакти

<span id="page-39-0"></span>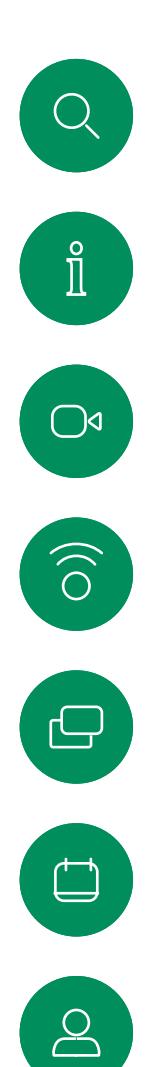

### "Обране", "Останні" та "Довідник" Контакти

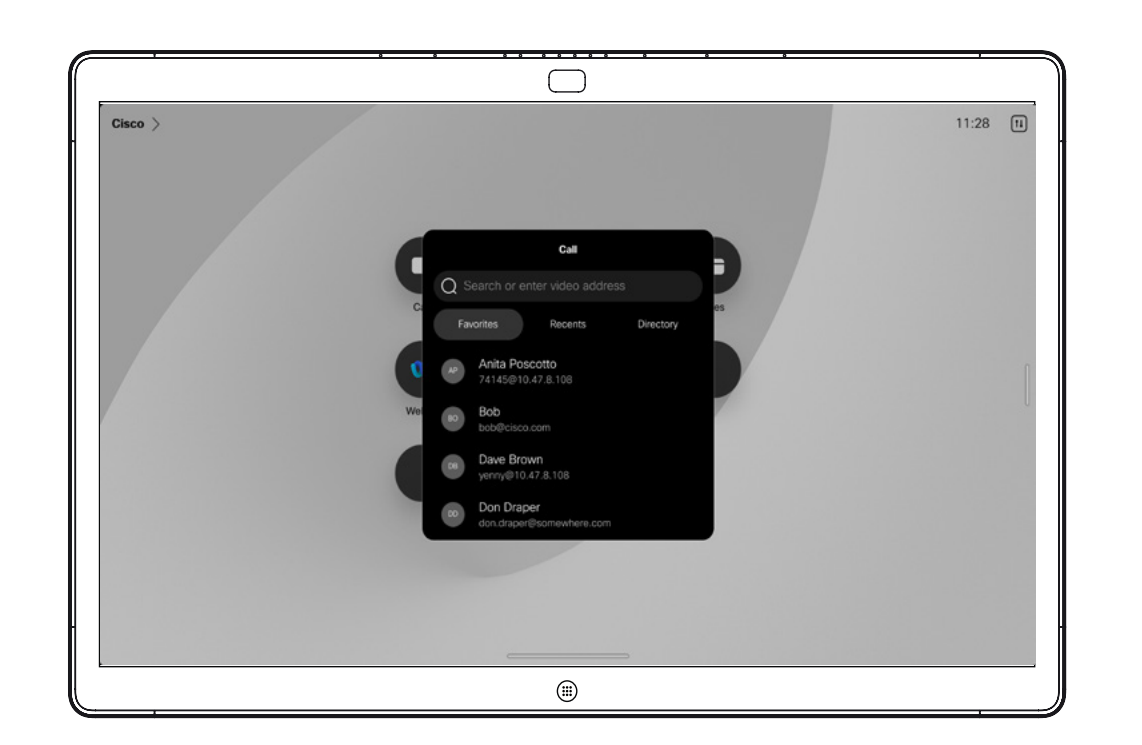

### Про списки контактів

Натисніть кнопку Викл., щоб відкрити списки контактів. Список контактів складається з трьох частин:

Обране – ці контакти розміщені вами. Це записи з даними абонентів, до яких ви часто здійснюєте виклики або до яких вам іншим чином час від часу потрібно отримувати швидкий і зручний доступ.

Довідник – це зазвичай корпоративний довідник, установлений на пристрої командою підтримки відео.

Останні – це список викликів, які ви здійснили, отримали або пропустили раніше.

Зауважте, що видалити записи зі списку *Останні* можна лише у вебінтерфейсі.

 $\bigoplus$ 

讼

<span id="page-40-0"></span>Q

### Додавання контакту до обраного під час виклику Контакти

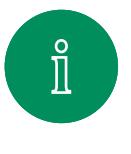

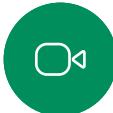

 $\widehat{\bigcirc}$ 

÷,

 $\sum\limits_{i=1}^{n}$ 

 $\bigoplus$ 

资

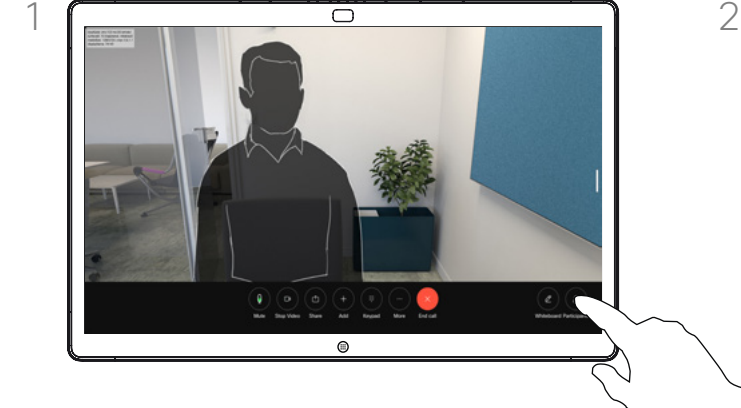

Під час виклику торкніться екрана, щоб відкрити елементи керування викликом, а потім натисніть кнопку Учасники.

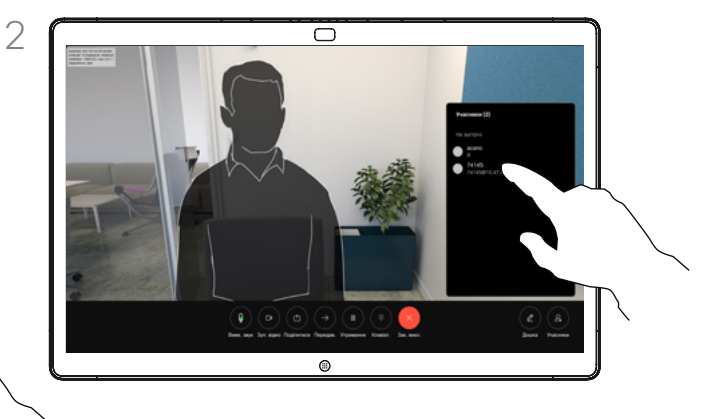

Торкніться учасника, щоб додати його до списку *Обране.*

### Про список "Обране"

*Обрані* – це персональний список контактів, яким ви часто здійснюєте виклик або до яких бажаєте мати легкий доступ.

Розділ *Обрані* можна заповнювати зі списків *Останні* або *Довідник*, а також із записів, доданих вручну.

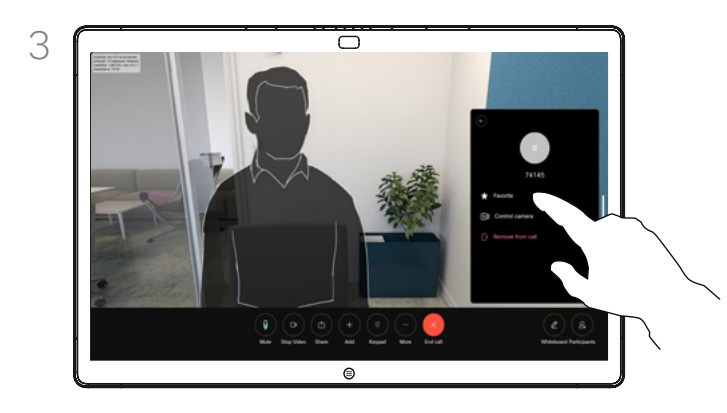

Натисніть кнопку Обране. Торкніться будь-де за межами меню, щоб закрити його.

D15506.01 Посібник користувача серії Cisco Webex Desk СІЧЕНЬ 2023 Весь вміст © 2023 Cisco Systems, Inc. Усі права захищено

<span id="page-41-0"></span>

### Додавання контакту до обраного не під час розмови Контакти

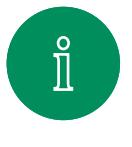

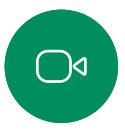

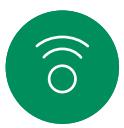

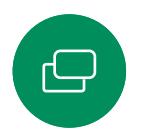

 $\sum\limits_{i=1}^{n}$ 

 $\bigoplus$ 

讼

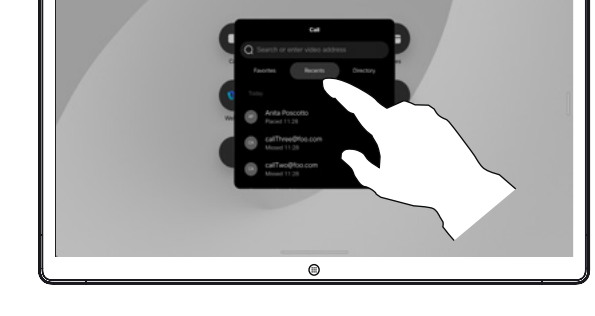

Не здійснюючи виклик, натисніть Викл., щоб відкрити список *Контакти*. Натисніть Останні або Каталог і пошукайте запис, який потрібно додати до списку *Обране.*

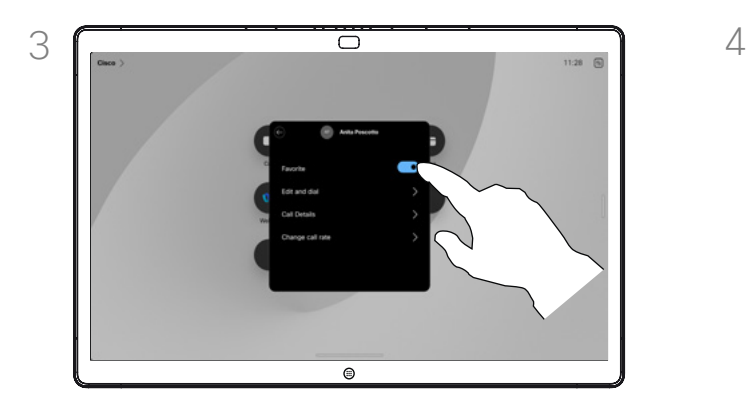

Увімкніть або вимкніть Обране. Торкніться будь-де за межами меню, щоб вийти.

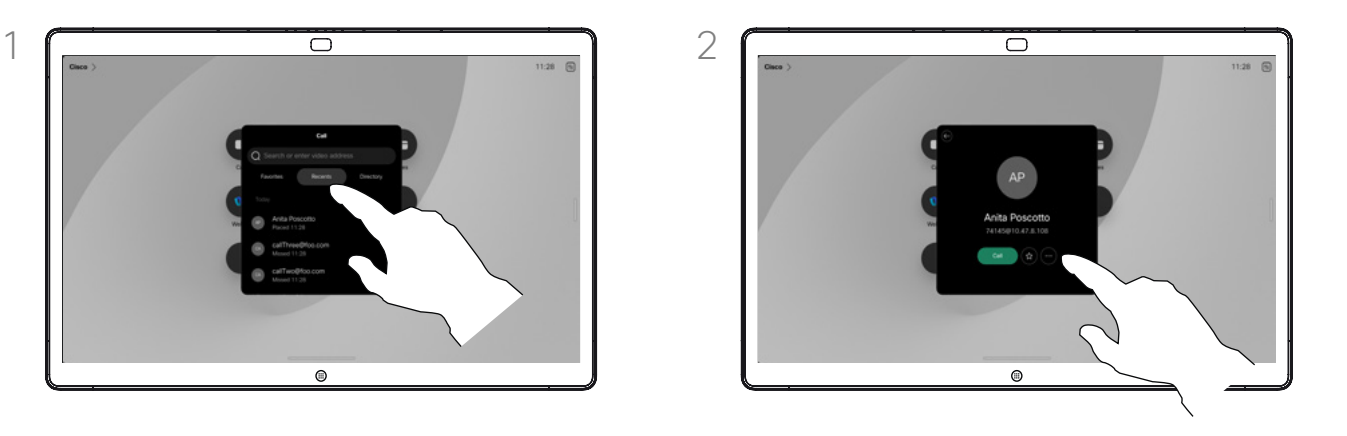

Торкніться запису, який хочете додати до списку *Обране*. Натисніть кнопку у вигляді зірочки на картці контакту, щоб швидко додати особу до списку обраного. Або натисніть кнопку Додатково.

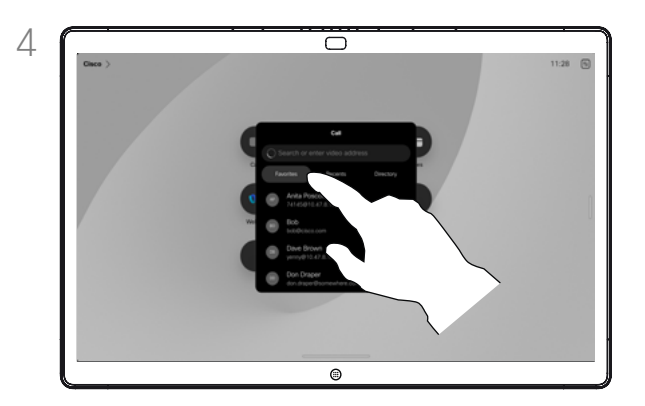

Щоб видалити запис з *обраного*, відкрийте Обране у списку *Контакти* і повторіть процедуру.

### Про список "Обране"

*Обрані* – це персональний список контактів, яким ви часто здійснюєте виклик або до яких бажаєте мати легкий доступ.

Розділ "Обране" можна заповнювати зі списків *Останні* або *Каталог*, а також із записів, доданих уручну.

<span id="page-42-0"></span>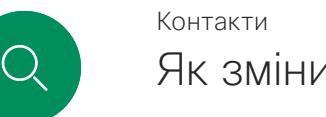

## Як змінити обране

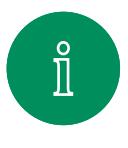

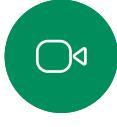

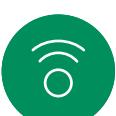

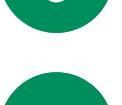

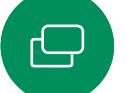

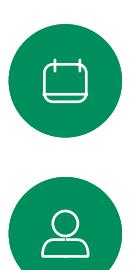

 $\bigoplus$ 

袋

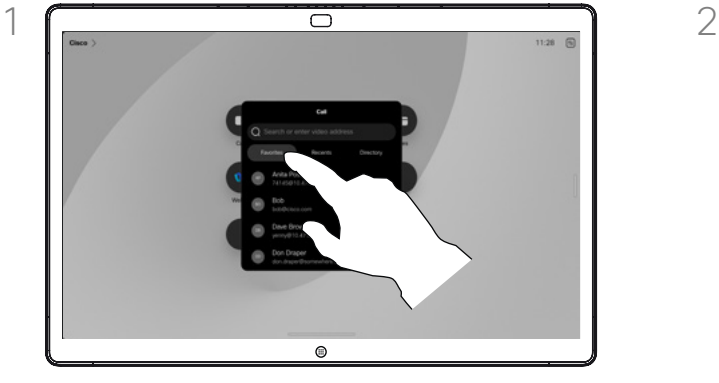

Натисніть Викл., щоб відкрити список контактів. Потім натисніть Обране.

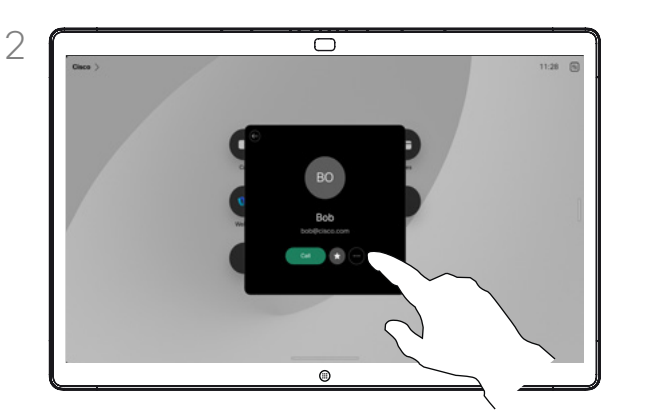

Торкніться потрібної особи. Тепер натисніть Більше.

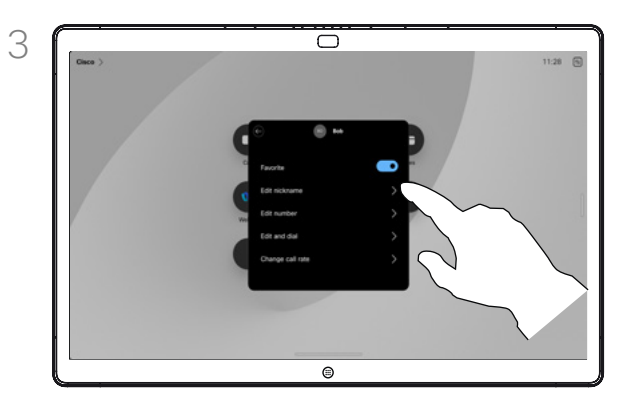

Змініть запис і натисніть Зберегти на клавіатурі, щоб вийти. Або торкніться стрілки назад на картці контакту або будь-де за межами картки, щоб вийти.

### Про список "Обране"

Ви можете змінити обране в будьякий момент.

<span id="page-43-0"></span>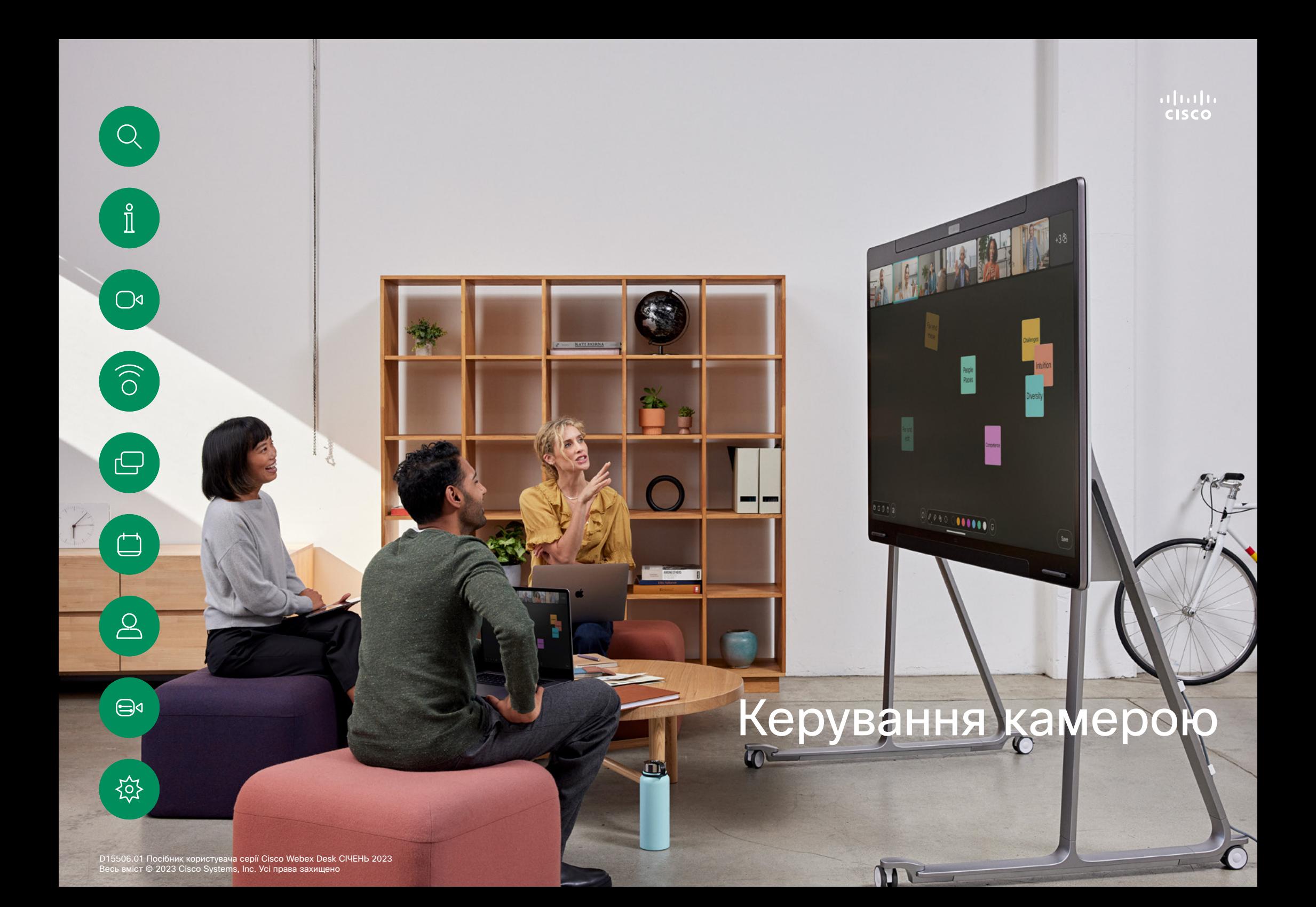

<span id="page-44-0"></span>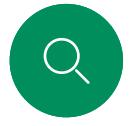

### Увімкнення й вимкнення камери Керування камерою

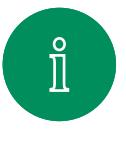

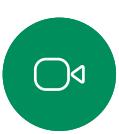

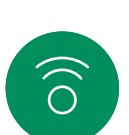

 $\bigoplus$ 

 $\overline{\mathbb{C}}$ 

 $\sum_{i=1}^{n}$ 

 $\bigoplus$ 

**ACT** 

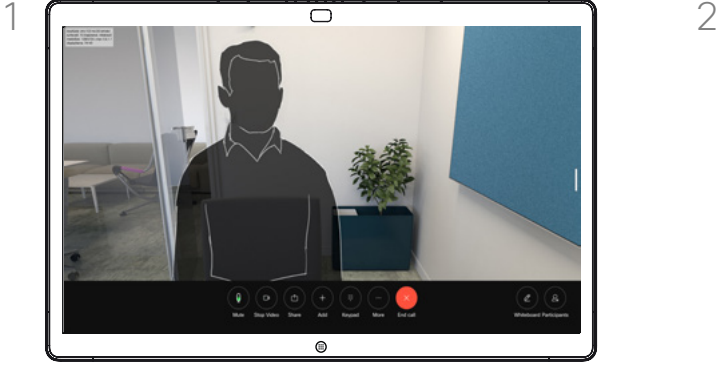

Під час виклику торкніться екрана, щоб відкрити елементи керування викликом.

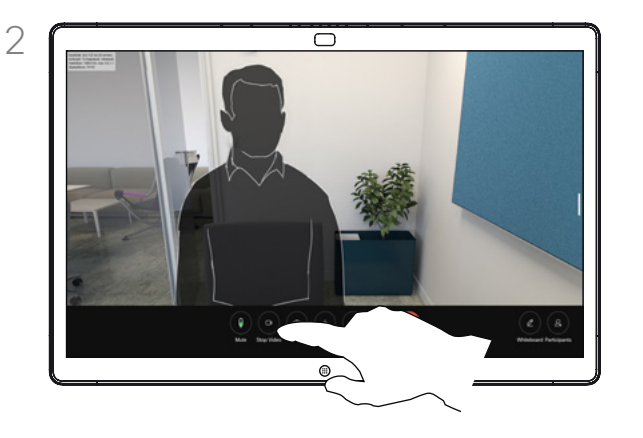

Натисніть кнопку Зуп. відео. Натисніть Поч. відео, щоб знову ввімкнути відеотрансляцію.

### Про вимкнення відео

Керуйте передачею відео з камери на пристроях, які не мають можливості механічно блокувати камеру.

<span id="page-45-0"></span>

### Керування камерою

### Перегляд і налаштування свого відео в будь-якому режимі

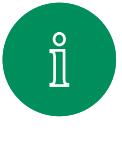

 $\bigcirc$ 

 $\widehat{O}$ 

 $\beta$ 

 $\bigoplus$ 

 $\overline{\mathsf{S}}$ 

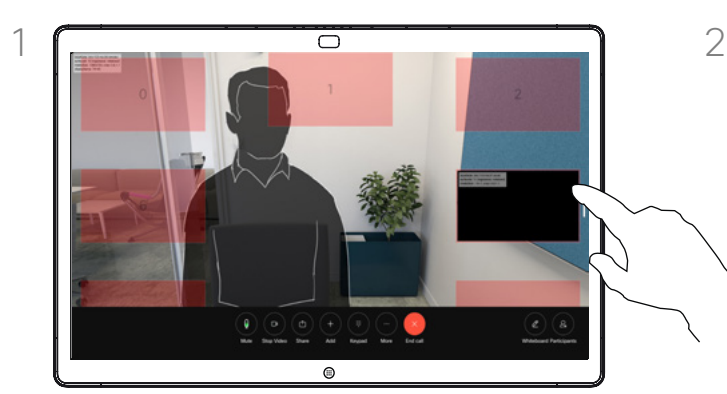

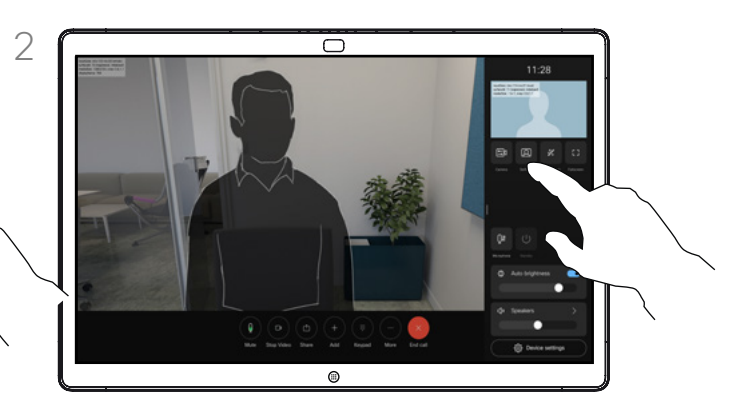

Переконайтеся, що камеру ввімкнено. Під час виклику торкніться екрана, щоб відкрити своє відео. Потім натисніть кнопку в правому куті свого відео й змініть значення параметра видимості на Сховати, Показувати під час виклику або Завжди показувати.

Ті самі налаштування можна знайти, відкривши панель керування та натиснувши кнопку Своє відео в будьякому режимі.

Навіть якщо ви приховаєте його, ви однаково зможете побачити своє відео й відкрити налаштування на панелі керування.

### Про своє відео

Самоперегляд показує, що бачать інші з вашого пристрою. Це допомагає переконатися, що учасники бачать те, що ви бажаєте їм показати.

Ви можете побачити, налаштувати та перемістити своє відео по екрану в будь-якому режимі.

Щоб переглянути своє відео в будьякий час, відкрийте панель керування. Якщо камеру відкрито/увімкнено, ви побачите там своє відео та зможете розгорнути його на весь екран. Щоб вийти з режиму на весь екран, відкрийте панель керування та знову натисніть «На весь екран».

Натисніть кнопку Своє відео на панелі керування, щоб встановити для параметра видимості значення Сховати, Показувати під час виклику або Завжди показувати.

<span id="page-46-0"></span>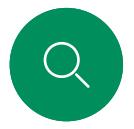

### Пересування свого відео Керування камерою

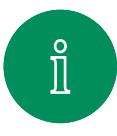

 $\bigcirc$ 

 $\widehat{O}$ 

 $\bigoplus$ 

 $\begin{array}{c} \square \end{array}$ 

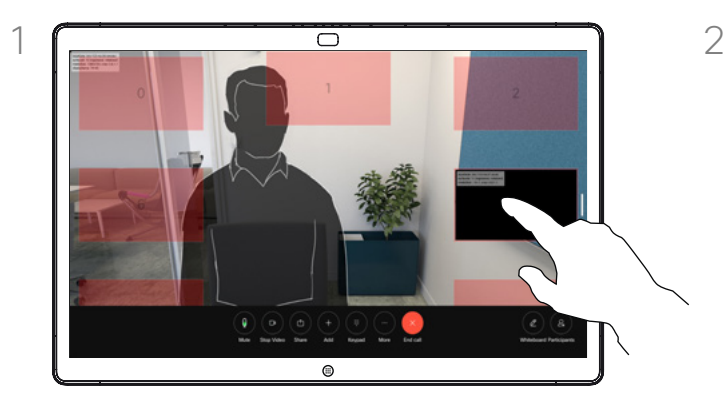

Натисніть і утримуйте зображення свого відео. Перетягніть його в нове положення на екрані.

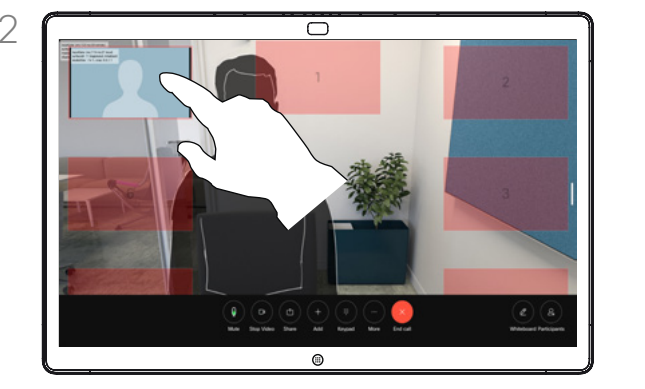

Підніміть палець, щоб залишити зображення на новому місці.

### Про своє відео

Самоперегляд показує, що бачать інші з вашого пристрою. Це допомагає переконатися, що учасники бачать те, що ви бажаєте їм показати.

Ви можете побачити, налаштувати та перемістити своє відео по екрану в будь-якому режимі.

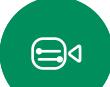

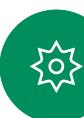

<span id="page-47-0"></span>

Керування камерою

### Вибір автоматичного режиму камери

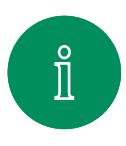

 $\bigcirc$ 

 $\widehat{\bigcirc}$ 

─┐

 $\Box$ 

 $\infty$ 

 $\bigoplus$ 

 $\{o\}$ 

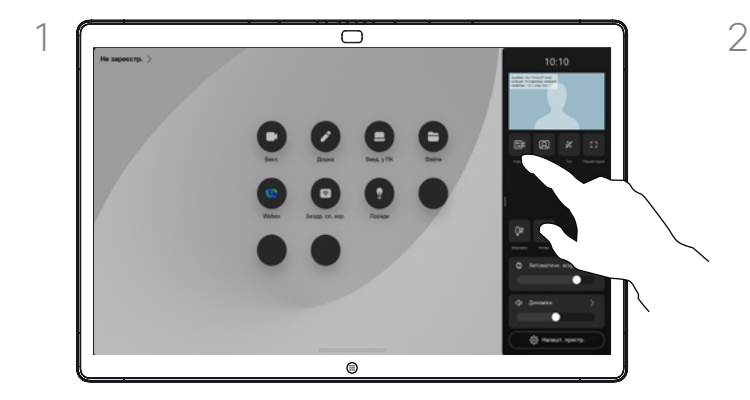

У будь-якому режимі відкрийте панель керування та натисніть кнопку Камера. Виберіть Авто в розділі Режим камери.

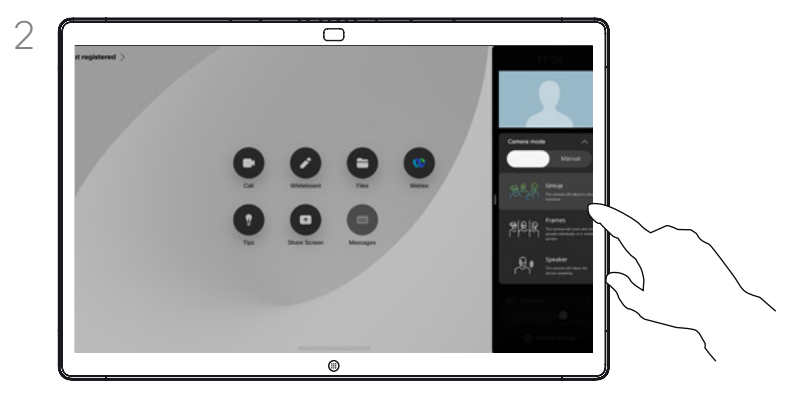

Виберіть режим камери. Торкніться за межами панелі керування, щоб вийти.

### Про режими камери

Вибравши автоматичний режим камери, ви отримаєте найкращий варіант зображення для свого пристрою та зустрічі, без необхідності вручну керувати камерами самостійно під час зустрічей. Режими камери можна змінити будь-коли, зокрема під час виклику.

Доступні автоматичні режими залежать від конфігурацій, налаштованих адміністратором:

- Група. Камера налаштується так, щоб показувати всіх.
- Кадри. Камера регулюватиме масштаб і показуватиме людей окремо або меншими групами.
- Доповідач. Камера буде переключатися на людину, яка говорить. Максимальна відстань, на якій працює відстеження доповідача, – 7,5 метра.

Якщо до вашого пристрою Board підключено Touch 10 або Room Navigator, ви можете керувати камерою за допомогою цих пристроїв.

<span id="page-48-0"></span>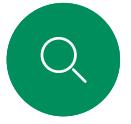

### Керування камерою

### Керування камерою вручну

 $\overline{a}$ 

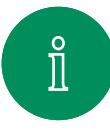

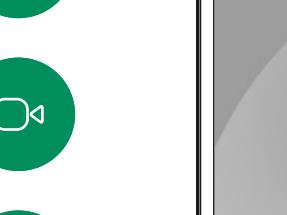

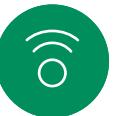

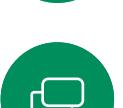

У будь-якому режимі відкрийте панель керування та натисніть кнопку Камера. Виберіть Вручну в розділі Режим камери.

Або торкніться зображення свого відео й натисніть кнопку Камера там.

 $\circ$ 

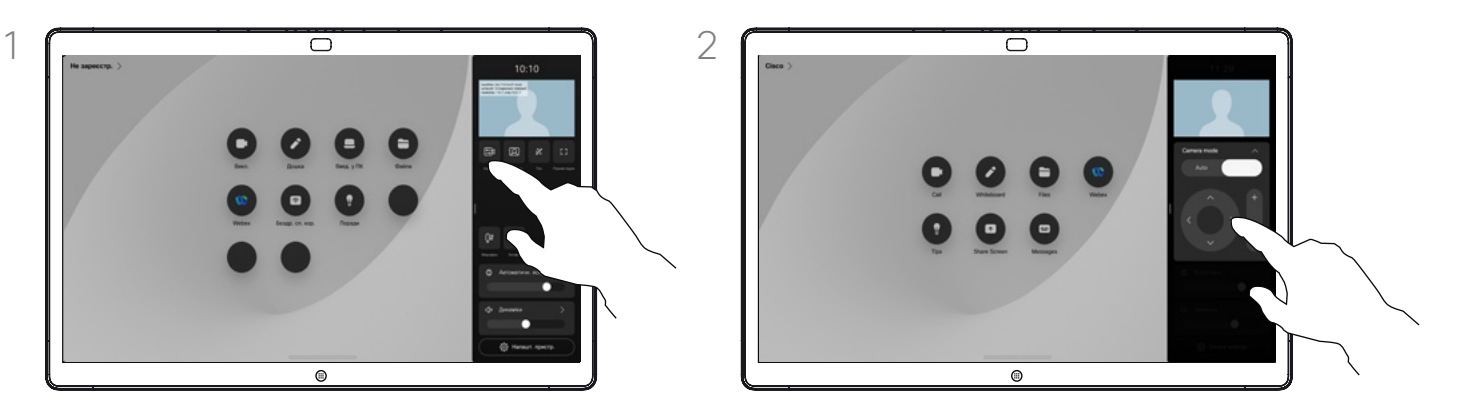

Використовуйте елементи керування, щоб регулювати панорамування, нахил і наближення. Торкніться будьде на екрані, щоб вийти.

### Про керування камерою вручну

Ви можете керувати наближенням, панорамуванням і нахилом камери вручну.

Коли ви налаштовуєте камеру вручну, якщо вам подобається вигляд зображення, ви можете зберегти його для повторного використання. Щоб створити та зберегти заготовки з попередньо визначеним наближенням і напрямком камери, потрібно використовувати сенсорний контролер, підключений до пристрою Board. Якщо до пристрою Board підключено сенсорний контролер, дивіться докладну інформацію в *посібнику користувача RoomOS 11.1 Room Series*.

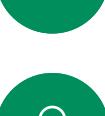

 $\overrightarrow{\square}$ 

 $\overline{\mathcal{Q}}$ 

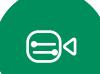

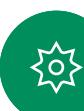

<span id="page-49-0"></span>Q

### Керування камерою

### Керування дальньою камерою

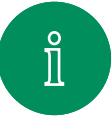

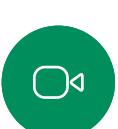

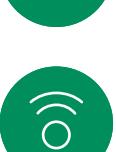

 $\overline{\mathord{\hspace{1pt}\text{--}\hspace{1pt}}}\,$ 

 $\beta$ 

 $\bigoplus$ 

**ROT** 

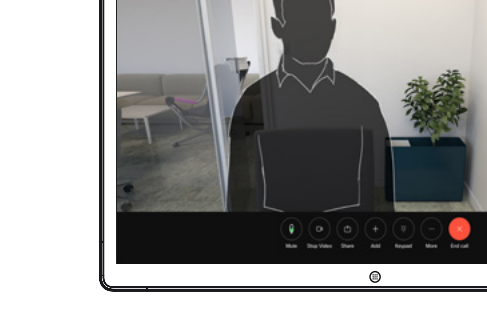

Під час виклику торкніться екрана, щоб відкрити елементи керування викликом. Потім натисніть кнопку Учасники.

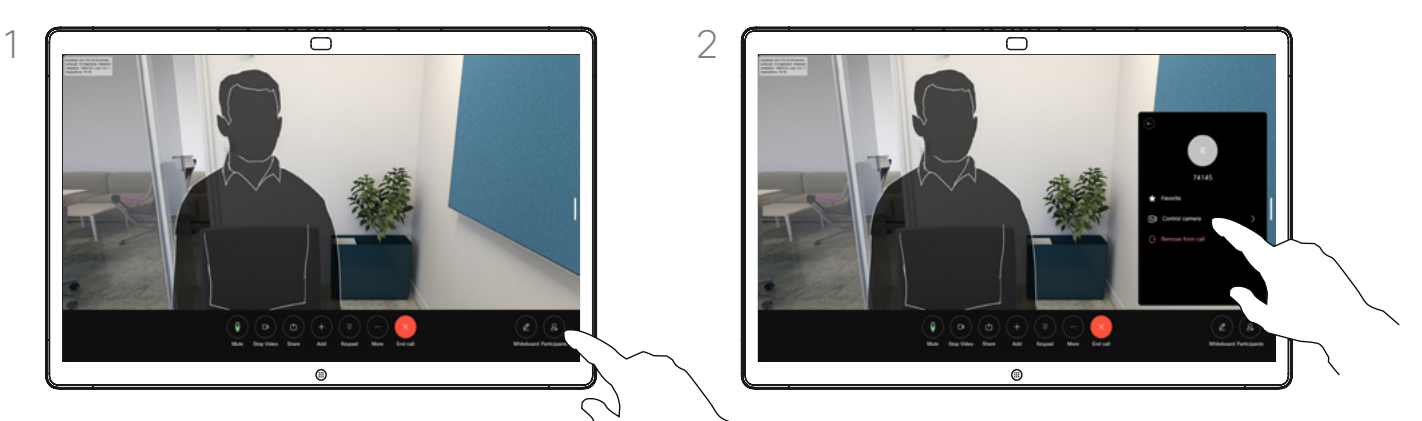

Торкніться учасника, камерою якого ви хочете керувати. Потім натисніть Керувати камерою.

### Про дальні камери

Під час відеовиклику, коли один або кілька інших пристроїв мають камеру, якою можна керувати віддалено, ви можете керувати цими камерами з власного пристрою.

Якщо на дальньому пристрої активовано режим Доповідач, коли камера стежить за активним доповідачем або використовує Best View, ви не зможете керувати камерою віддалено.

Ви не маєте віддаленого доступу до будь-яких попередніх налаштувань камери.

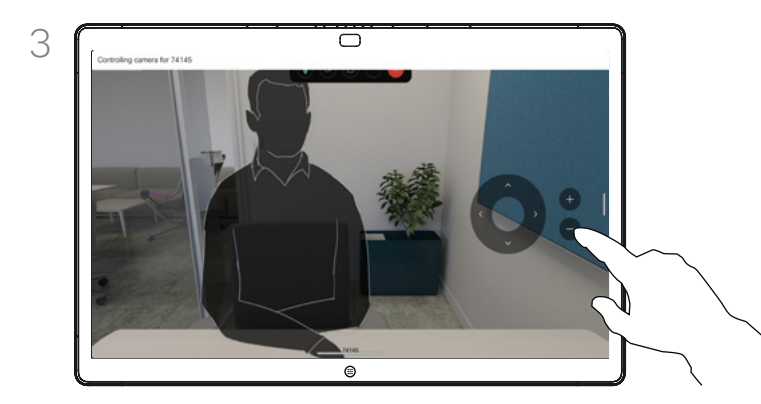

Відрегулюйте нахил, панорамування та наближення віддаленої камери за допомогою кнопок керування камерою. Коли все буде готово, торкніться екрана поза межами панелі керування.

<span id="page-50-0"></span>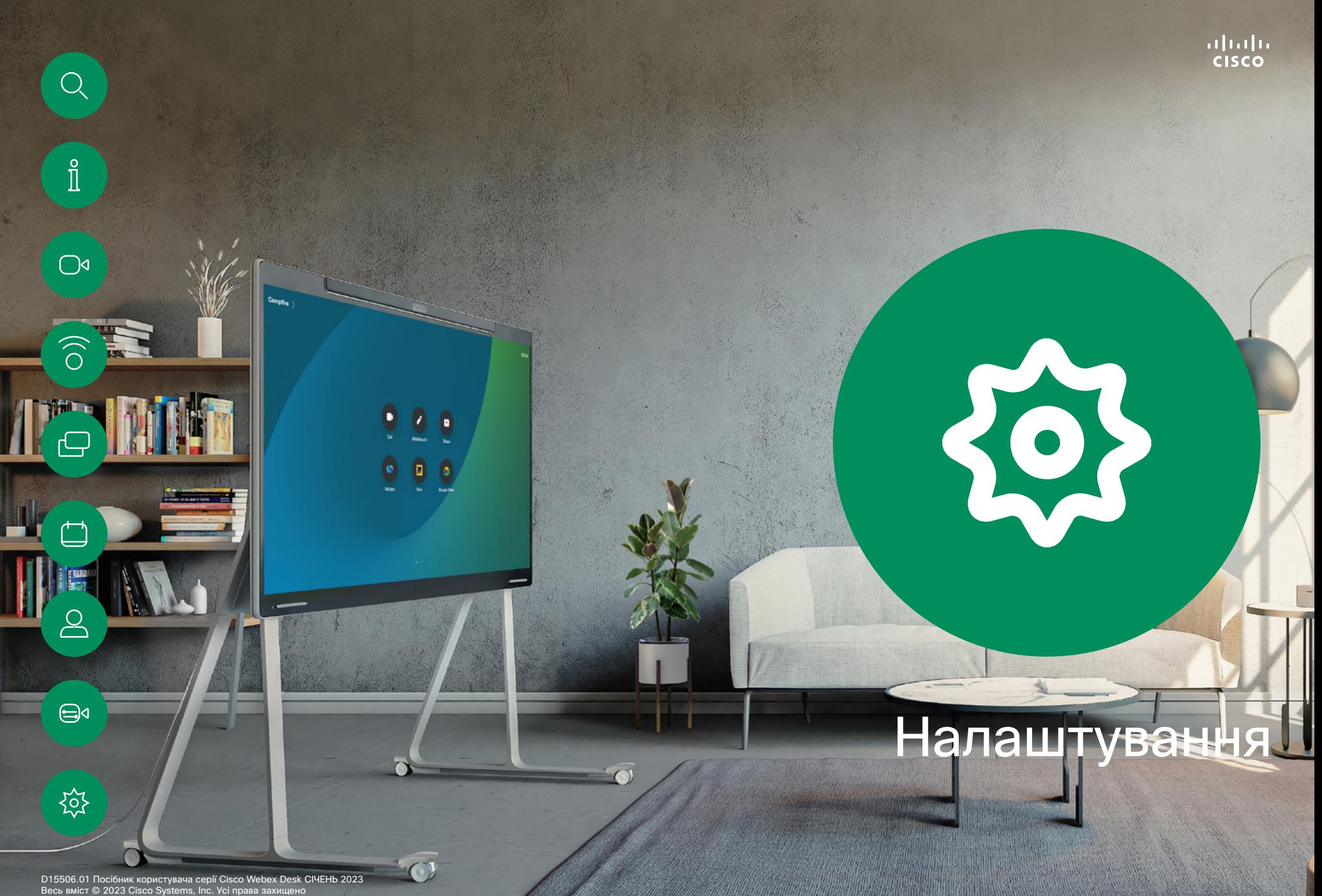

<span id="page-51-0"></span>

### Налаштування

### Панель керування та налаштування пристрою

 $\hat{\mathbb{I}}$ 

 $\bigcap$ d

 $\widehat{\bigcirc}$ 

 $\overline{\mathbb{Q}}$ 

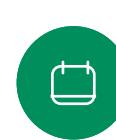

 $\bigoplus$ d

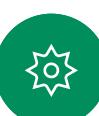

У меню Налаштування можна переглянути інформацію про пристрій і змінити кілька налаштувань.

- Про пристрій: містить інформацію про адресу відео, IP-адресу, MACадресу, SIP-проксі та поточну версію програмного забезпечення
- Проблеми та діагностика
- Увімкнення й вимкнення Bluetooth
- Вибір сигналу дзвінка та налаштування гучності
- Увімкнення й вимкнення музичного режиму
- Зміна зовнішнього вигляду дошки
- Вибір служби викликів
- Вибір дротового або бездротового підключення (Wi-Fi)
- Перезапуск пристрою
- Відновлення заводських налаштувань за замовчуванням. Ця дія призводить до втрати поточної реєстрації. Скасувати відновлення заводських налаштувань неможливо.

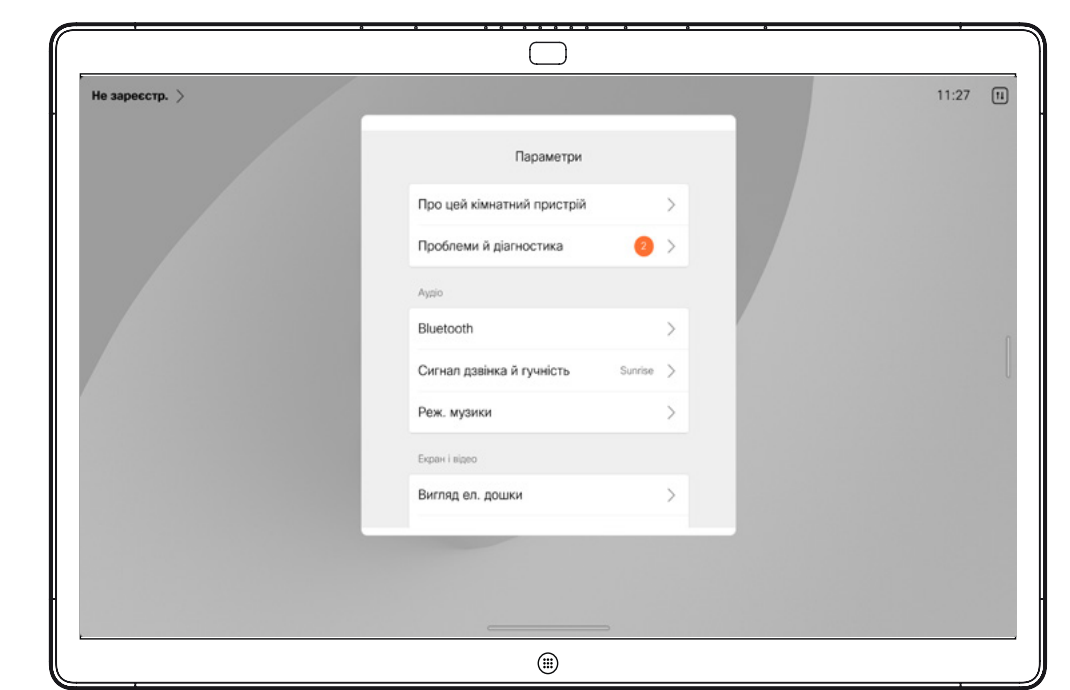

### Доступ до налаштувань

Щоб відкрити панель керування, проведіть пальцем від правого краю екрана або торкніться кнопки в правому верхньому куті головного екрана. Якщо камеру відкрито, ви бачитимете себе вгорі. На панелі керування ви знайдете такі налаштування:

- Налаштування камери
- Своє відео
- Фонові зображення
- Параметри мікрофона
- Режим очікування
- Яскравість екрана
- Гучність пристрою / динаміки
- Доступ до налаштувань пристрою
- Завершити сеанс (після створення дошок або анотацій)

Щоб відкрити меню налаштувань, відкрийте панель керування. Потім натисніть Налашт. пристр. Відкриється меню, і ви зможете його прокручувати. Якщо у вас активний виклик, меню відкриється у вигляді діалогового вікна поверх виклику.

Адміністратор може обмежити доступні налаштування.

## Thali<br>CISCO

Американська штаб-квартира Cisco Systems, Inc. Сан-Хосе, Каліфорнія

Штаб-квартира в Азіатсько-Тихоокеанському регіоні Cisco Systems (США) Pte. Ltd. Сінгапур

Штаб-квартира в Європі Cisco Systems International BV Amsterdam, Нідерланди

Cisco має понад 200 офісів по всьому світу. Адреси, номери телефонів і факсів наведені на вебсайті Cisco за адресою www.cisco.com/go/offices.

Cisco й логотип Cisco — це торговельні марки або зареєстровані торговельні марки компанії Cisco та (або) її афілійованих осіб у Сполучених Штатах Америки й інших країнах. Щоб переглянути список торговельних марок Cisco, перейдіть за цією URL-адресою: [www.cisco.com/go/trademarks](http://www.cisco.com/go/trademarks). Усі інші згадані торговельні марки є власністю відповідних компаній. Використання слова «партнер» не означає партнерських відносин між Cisco й будь-якою іншою компанією. (1110R)